# **HANDLEIDING AWIS-PROJECTEN: INTEKENING RIOLERINGSPROJECTEN**

### DOCUMENTBESCHRIJVING

**Titel** Handleiding – AWIS-Projecten – Intekening rioleringsproject

### **Samenstellers**

Ecologisch Toezicht, VMM Dienst Gegevensbeheer rioleringsinfrastructuur Team HelpdeskGIS

### **Inhoud**

Handleiding AWIS Projecten – Geografische component bij het indienen van een aanvraag.

**Wijze van refereren** Vlaamse Milieumaatschappij (2017), AWIS Projecten

#### **Vragen in verband met dit rapport**

Vlaamse Milieumaatschappij - Afdeling Ecologisch Toezicht Dokter De Moorstraat 24-26 9300 Aalst Tel: 053 72 65 43 [awis@vmm.be](mailto:awis@vmm.be)

### **SAMENVATTING**

Dit is de handleiding voor het opstellen van de geografische component voor het indienen van een aanvraag in AWIS-projecten.

In deze handleiding wordt een overzicht gegeven van de werkwijze en functionaliteiten voor het maken van een shapefile, die dient opgeladen te worden.

### **Inhoud**

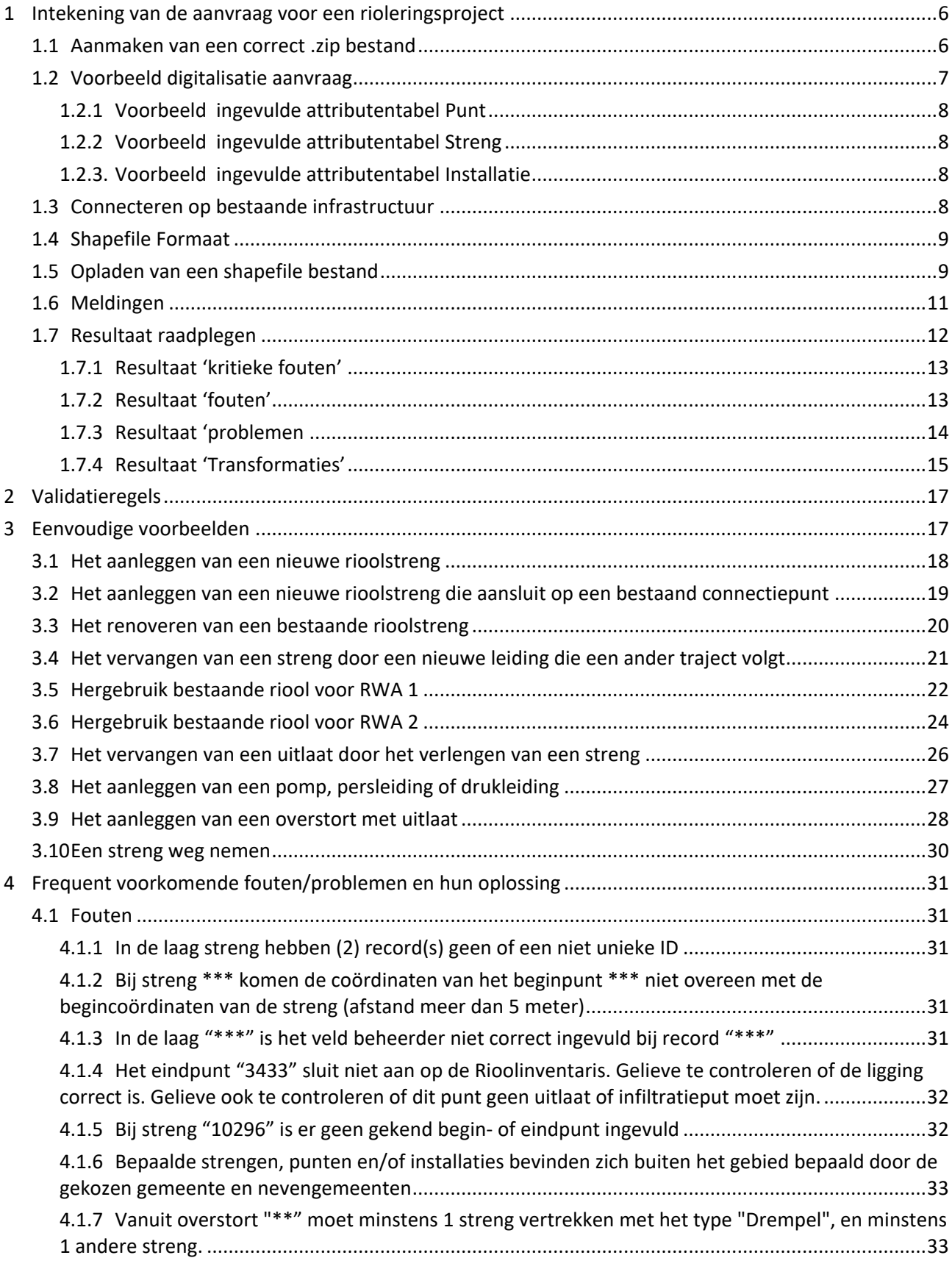

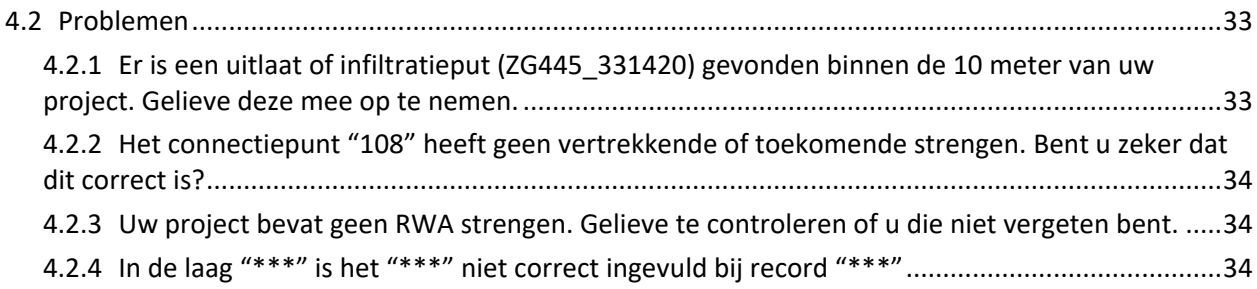

# <span id="page-5-0"></span>**1 INTEKENING VAN DE AANVRAAG VOOR EEN RIOLERINGSPROJECT**

Het indienen van een aanvraag in AWIS-projecten gebeurt in een aantal stappen, in deze handleiding concentreren we ons op de **geografische component voor rioleringsprojecten**:

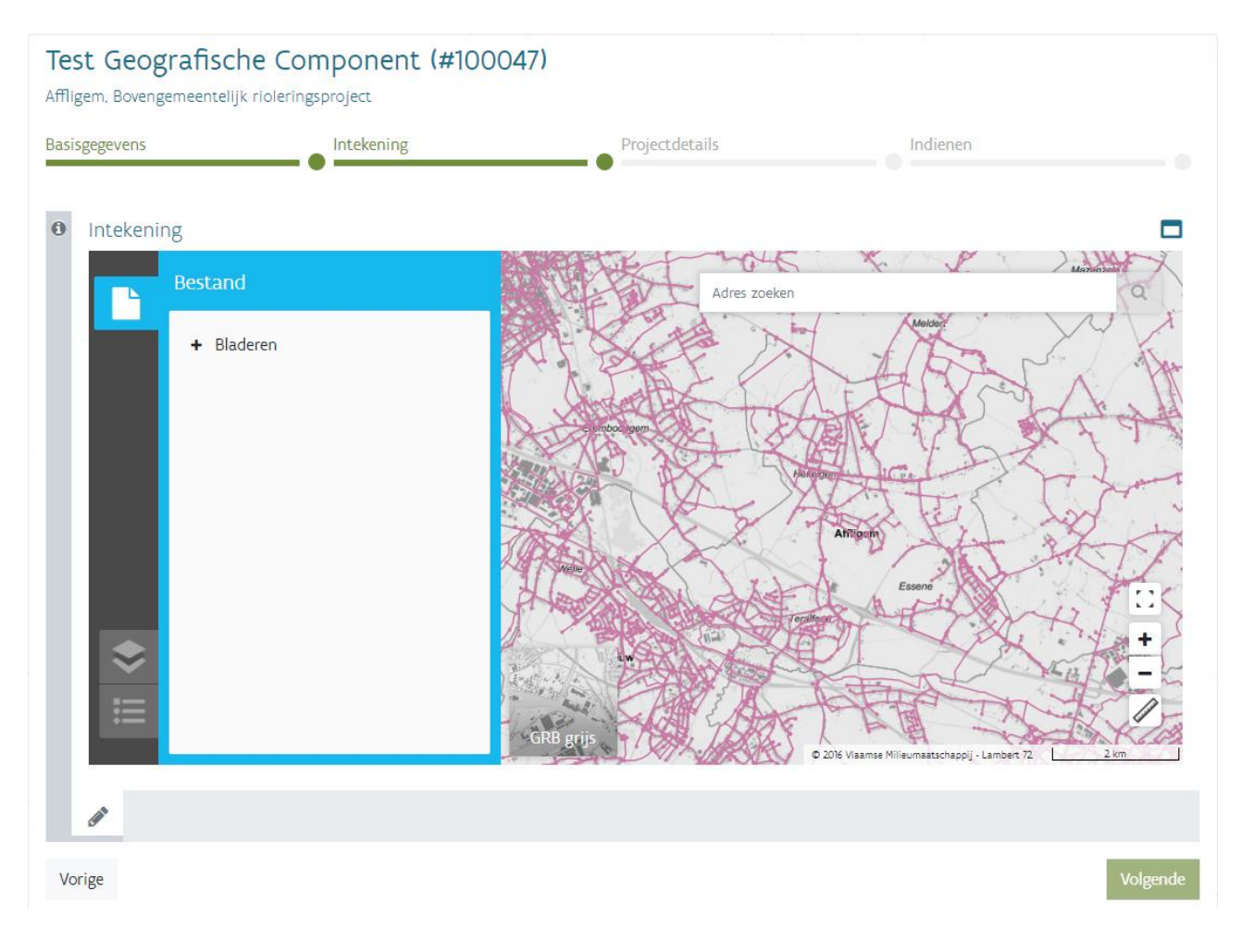

### <span id="page-5-1"></span>1.1 Aanmaken van een correct .zip bestand

De geografische component van een aanvraag moet steeds aan enkele voorwaarden voldoen. Zo moeten er steeds 3 shapefiles (streng, punt, installatie) aangeleverd worden, gebundeld in een .zip bestand (naam van de ZIP mag dossiernummer zijn).

Een shapefile is een veelgebruikt uitwisselingsformaat voor geografische informatie en bestaat telkens uit de volgende 4 bestanden:

- 1. een .shp-bestand met de ligging van objecten
- 2. een .dbf-bestand met attributen van die objecten
- 3. een .shx-bestand dat de voor elk object de index bevat
- 4. een .prj-bestand dat het projectiesysteem bevat, in ons geval Belge/Lambert 1972

De shapefiles moeten een aantal vastgestelde attributen bevatten die moeten voldoen aan de voorwaarden (zie bijlage 1 Overzicht attributen), afhankelijk of het een GIP (gemeentelijk rioleringsproject) of een OP (bovengemeentelijk rioleringsproject) betreft.

Het ZIP-bestand bevat steeds 3 shapefiles met de volgende benaming:

- punt (voor infrastructuurelementen van het type" punt")
- streng (voor infrastructuurelementen van het type "line")
- installatie (voor infrastructuurelementen van het type "polygoon")

Een aanvraag bestaat uit een netwerk van punten (connectiepunten of hydraulische punten) en strengen (leidingen) en eventueel installaties (met bijvoorbeeld afkoppelingsoppervlakken). Het basisprincipe is dat elke streng een begin en eindpunt heeft. Deze shapefiles kunnen aangemaakt worden met een GISprogramma. Voorbeelden zijn AcrMap en Quantum GIS.

Indien u wil verder werken op de intekening van een eerder ingediende aanvraag, bestaat er ook altijd de mogelijkheid om het reeds opgeladen bestand opnieuw te downloaden (vanuit het scherm van de intekening). Nadat u de aanpassing heeft doorgevoerd kan u het bestand opnieuw als Zip-bestand opslaan en dit gewijzigde bestand opladen via de intekenmodule van de aanvraag.

### <span id="page-6-0"></span>1.2 Voorbeeld digitalisatie aanvraag

Hier onder staat een voorbeeld uitgetekend van een gescheiden stelsel, met in totaal 4 strengen en 6 punten. Elke streng moet een verwijzing bevatten naar zijn begin- en eindpunt. Op die manier kan de richting worden aangeduid.

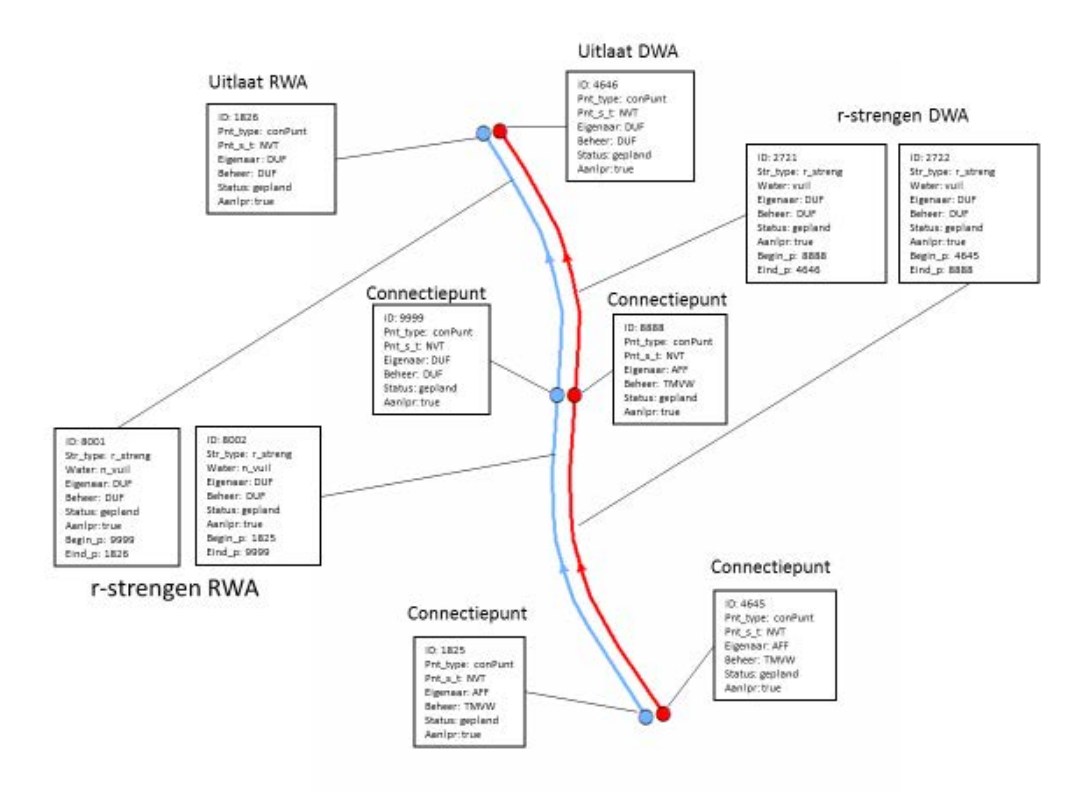

### <span id="page-7-0"></span>1.2.1 Voorbeeld ingevulde attributentabel Punt

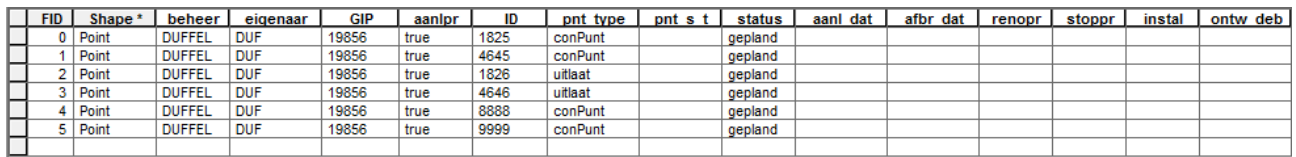

### <span id="page-7-1"></span>1.2.2 Voorbeeld ingevulde attributentabel Streng

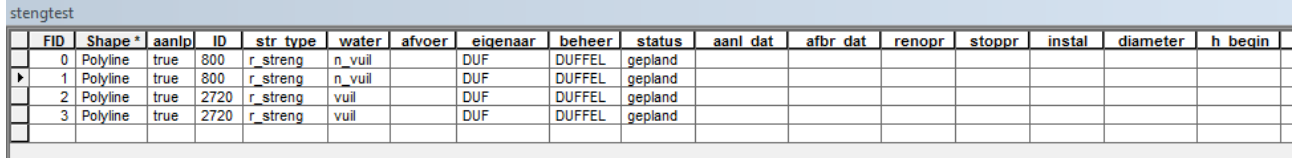

### <span id="page-7-2"></span>1.2.3. Voorbeeld ingevulde attributentabel Installatie

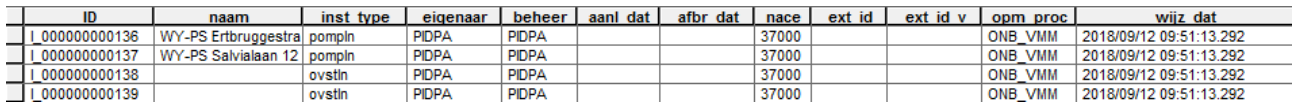

### <span id="page-7-3"></span>1.3 Connecteren op bestaande infrastructuur

Hou rekening met het feit dat nieuwe aanvragen steeds moeten aansluiten op bestaande infrastructuur. Om dit te verwezenlijken kan u bijvoorbeeld de kaarten uit de AWIS Rioolinventaris als achtergrond gebruiken in uw vertrouwde GIS omgeving. Er is een publieke versie van deze kaartlagen ter beschikking op volgende URL:

- WMS:<https://rioolinventaris.vmm.be/geoserver/publiek/wms?request=GetCapabilities>
- WFS:<https://rioolinventaris.vmm.be/geoserver/publiek/wfs?request=GetCapabilities>

Deze services kan u importeren in een typische GIS applicatie als ArcMap of Quantum GIS.

Vanuit het scherm van de intekening is er ook altijd de mogelijkheid om te klikken op bestaande infrastructuur. Er zal dan een scherm verschijnen met de attribuutgegevens van de elementen waarop geklikt is. Op deze manier kan u bv de VMM\_Code aflezen. De VMM Code identificeert elementen uit de saneringsinfrastructuur. U kan connectern op een bestaande streng of punt door de VMM Code mee op te geven in uw intekening (wordt verder in meer detail uitgelegd). Hier onder staat een screenshot waarbij op een element uit de kaartlaag is geklikt:

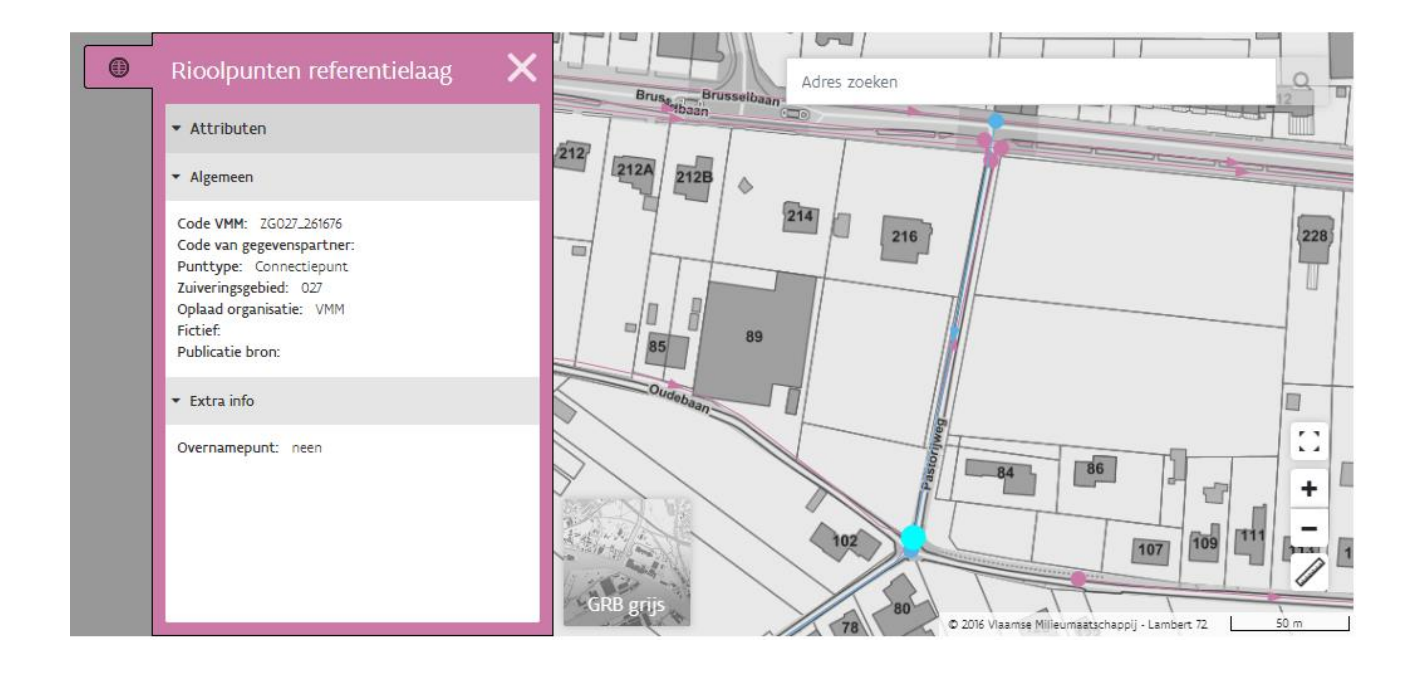

### <span id="page-8-0"></span>1.4 Shapefile Formaat

Van begin af aan was het de bedoeling van VMM om het formaat van de intekening van rioleringsprojecten in AWIS-projecten dicht te laten aanleunen bij het uiteindelijke formaat van rioleringen zoals in de Rioolinventaris wordt opgeladen. Gebruikers die vertrouwd zijn met de Rioolinventaris, zullen bijgevolg ook vertrouwd zijn met het formaat dat hier wordt gehanteerd.

Voor elk van de 3 shapefiles is een formaat vastgelegd met daarin een reeks attributen die verplicht aanwezig moeten zijn in het .dbf bestand. Sommige van die attributen zijn bovendien ook verplicht in te vullen, terwijl andere optioneel in te vullen zijn. Dit varieert afhankelijk van de fase waarin uw project zich bevindt en zal, naarmate het project verder vordert, meer gedetailleerd worden. Deze handleiding focused zich echter op de aanvraagfase.

Een overzicht van alle attributen per shape bestand (punt, streng, installatie) is terug te vinden in bijlage 1 Overzicht attributen.

Sommige attributen zijn echter niet vrij in te vullen, maar moeten een waarde bevatten afkomstig uit een vaste lijst hebben. Deze lijsten zijn terug te vinden in bijlage 2 Keuzelijsten.

# <span id="page-8-1"></span>1.5 Opladen van een shapefile bestand

Het opladen van een bestand, kan gestart worden vanuit de intekening, door in het tabblad "Bestand" (het lichtblauwe tabblad) op "+ Bladeren" te klikken.

De verwerking van het bestand begint na een klik op de knop 'opladen'. Nadat het bestand is opgeladen kan je het op hetzelfde paneel terugvinden en eventueel opnieuw downloaden.

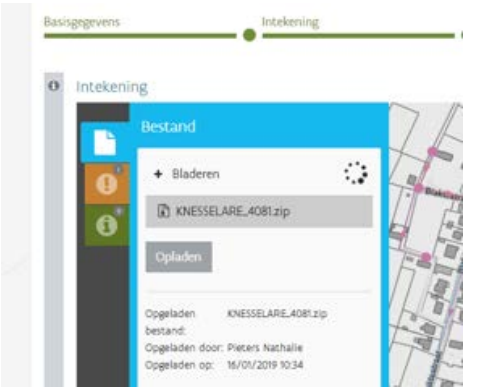

In het geval van kritieke fouten, kan het bestand niet opgeladen worden, maar moeten de kritieke fouten eerst opgelost worden in het aan te leveren bestand.

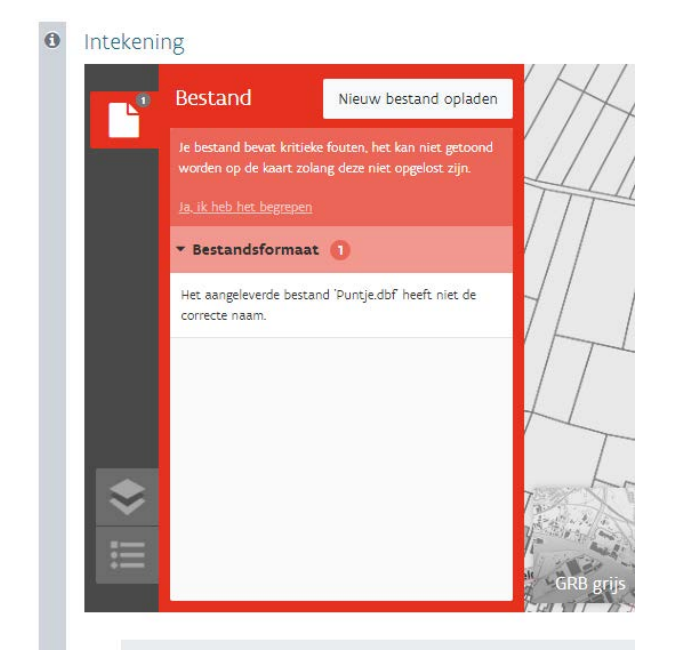

Worden er in de eerste fase geen kritieke fouten gedetecteerd, dan wordt het bestand opgeladen.

Wanneer het opladen volledig afgerond is en er geen kritieke fouten gedetecteerd werden, maar enkel meldingen, dan verschijnen na het opladen en valideren de meldingen in het zijpaneel onderverdeeld in 3 categorieën namelijk fouten, problemen en transformaties. In dit geval zal het opgeladen bestand wel al zichtbaar zijn op de kaart.

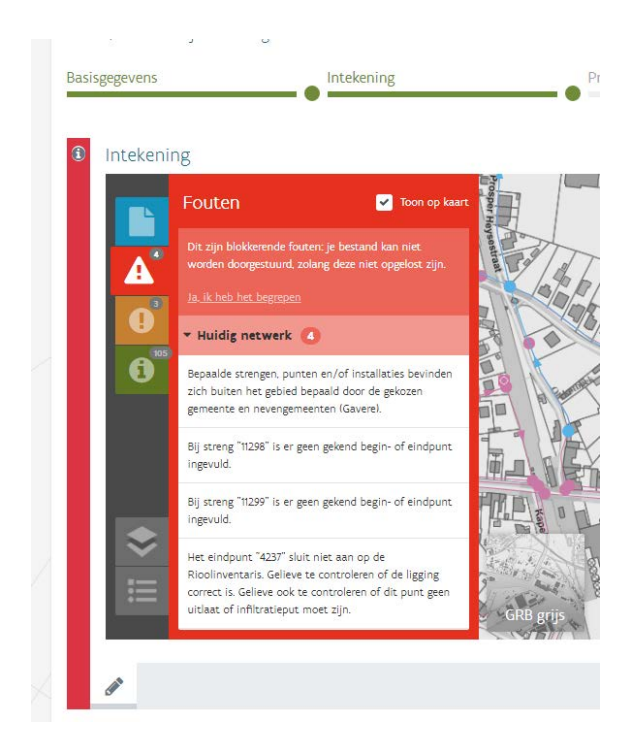

### <span id="page-10-0"></span>1.6 Meldingen

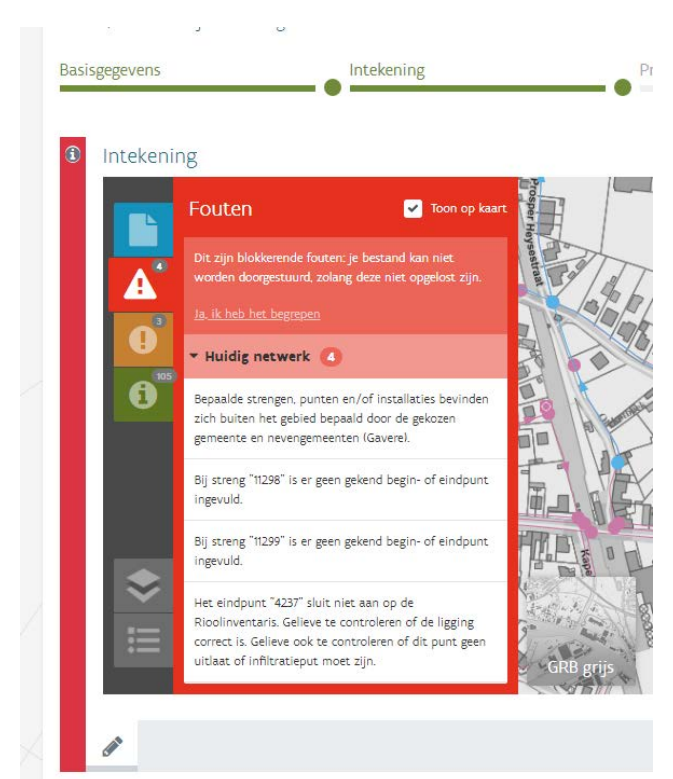

Tijdens het opladen van bestanden kunnen na de validatie meldingen ontstaan. Er wordt bij meldingen een onderscheid gemaakt tussen fouten, problemen en transformaties. Deze worden elk in een bepaalde kleur weergegeven .

Op die manier kan er aan de hand van de kleur van het vakje van een opgeladen bestand, gemakkelijk afgeleid worden of het opgeladen bestand fouten, problemen of transformaties bevat.

Een opgeladen bestand dat fouten bevat, wordt weergegeven op een rode achtergrond. Een opgeladen bestand dat problemen bevat, wordt weergegeven op een oranje achtergrond. Een opgeladen bestand dat geen fouten of

problemen bevat (maar mogelijk zijn er wel transformaties te melden), wordt getoond op een groene achtergrond.

\\\\\\\\\\\\\\\\\\\\\\\\\\\\\\\\\\\\\\\\\\\\\\\\\\\\\\\\\\\\\\\\\\\\\\\\\\\\\\\\\\\\\\\\\\\\\\\\\\\\\\\\\\\\\\\\\\\\\\\\\\\\\\\\\\\\\\\\\\\\\\\\\\\\\\\\\\\ h AWIS PROJECTEN – HANDLEIDING INTEKENING RIOLERINGSPROJECTEN t e

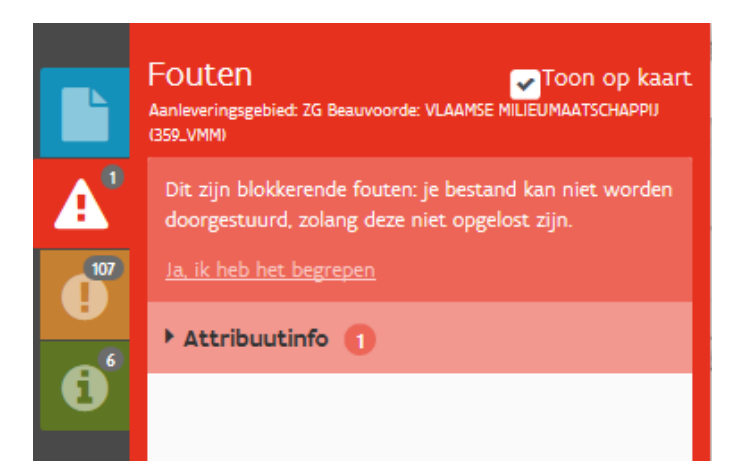

Het is mogelijk om meldingen in een aangeleverd gebied al dan niet in de kaart zichtbaar te maken.

Vink vervolgens in het icoontje voor Fouten, Problemen of transformaties 'Toon op kaart' aan om deze meldingen in de kaart zichtbaar te maken. Enkel transformaties staan standaard uit!

# <span id="page-11-0"></span>1.7 Resultaat raadplegen

De opgeladen data worden gecontroleerd t.o.v. verschillende validatieregels. Deze regels kunnen resulteren in vier verschillende meldingen:

- **Kritieke fouten**: fouten die het opladen van het bestand verhinderen. Het gaat dan meestal om fouten in het formaat of de vorm van het bestand. De data kan niet opgeladen worden en niet zichtbaar gemaakt worden in de toepassing.
- **Fouten**: meldingen die te maken hebben met de data zelf, en als ernstig ervaren worden. De data kan in dit geval wel gevisualiseerd worden in de toepassing maar deze meldingen moeten eerst opgelost worden alvorens verdere stappen in het proces doorlopen kunnen worden. Zolang dit nog niet gebeurd is, zal geen specifiek formulier voor de indiening van de aanvraag kunnen ingevuld worden. Een voorbeeld van een fout is het niet invullen van het attribuut eigenaar.
- Problemen: meldingen die te maken hebben met de data zelf maar als minder ernstig worden ervaren. De data kan gevisualiseerd worden en het kan verder doorlopen worden. De aanvraag zal kunnen ingediend worden na het aanvullen van het specifiek formulier.
- Transformaties: kleine correcties, bijv. de gemeente invullen. Deze aanpassingen zijn bijna 100% zeker correct en vragen verder geen controle door de oplader.

### <span id="page-12-0"></span>1.7.1 Resultaat 'kritieke fouten'

# $\bullet$ Intekening **Bestand** Nieuw bestand opladen Je bestand bevat kritieke fouten, het kan niet getoond worden op de kaart zolang deze niet opgelost zijn. Ja, ik heb het begrepen Bestandsformaat Het aangeleverde bestand 'Puntje.dbf' heeft niet de correcte naam

In het geval dat het bestand dat je tracht op te laden, kritieke fouten bevat, stopt het oplaadproces en krijg je daarover een melding. Je bestand kan niet worden getoond op kaart, zolang deze kritieke fouten niet weggewerkt zijn.

Het paneel "Bestand" is rood en bevat een overzicht van de kritieke fouten die gedetecteerd zijn. De kritieke fouten worden gegroepeerd per thema en groep en kunnen opengeklapt worden.

Per thema en groep wordt het aantal fouten getoond. Klik op het thema om meer info over deze meldingen nader te bekijken. Eens de fouten aangepast werden en de files opnieuw als zip werden bewaard, kan je een nieuw bestand opladen door op de knop "Nieuw bestand opladen" te klikken.

### <span id="page-12-1"></span>1.7.2 Resultaat 'fouten'

Het fouten-paneel is enkel zichtbaar als het opgeladen bestand fouten bevat. Je bestand werd wel opgeladen, maar het specifiek formulier voor de indiening van de aanvraag kan niet worden ingevuld zolang deze fouten niet opgelost zijn!

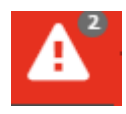

Het paneel dat fouten voor een opgeladen bestand verzamelt, kan je openklappen door te klikken op het icoontje dat het paneel verbergt: een witte driehoek met een rood uitroepteken op een rode achtergrond.

Op kaart wordt de aangeleverde infrastructuur weergegeven in een licht blauwe kleur. Infrastructuurelementen waar er fouten op gedetecteerd worden, worden getoond met een rode overlay. Deze overlay kan wel of niet getoond worden door "Toon op kaart" aan of uit te vinken.

Klik je in het paneel vervolgens op een fout, dan zoomt het kaartvenster naar de locatie van die fout.

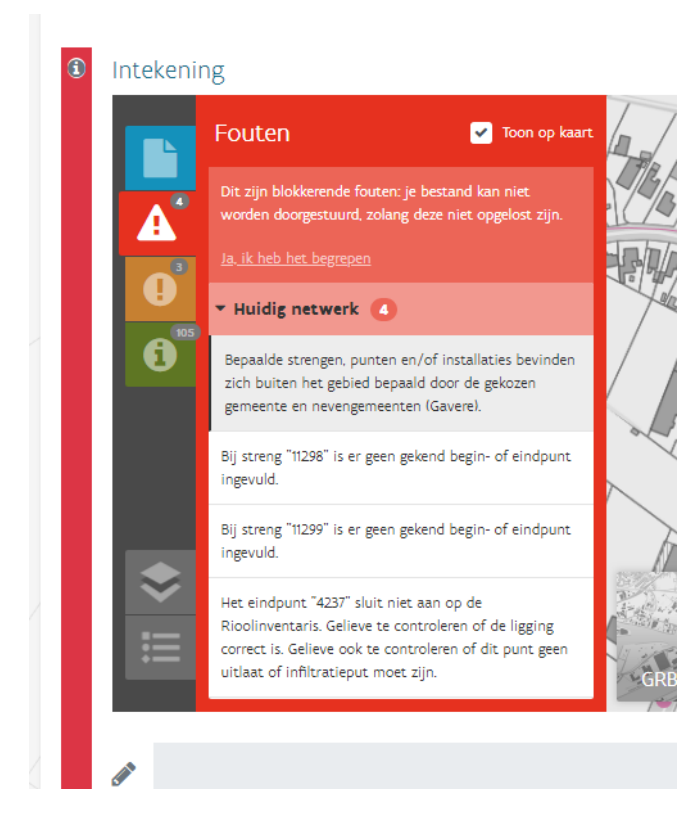

Fouten worden gegroepeerd per thema en onderwerp en gerangschikt van hoge prioriteit naar lagere prioriteit. Een fout kan een fout zijn in de geometrie van een gemeente (bv. objecten liggen niet in de correcte gemeente), maar ook fouten zoals een verplicht veld dat niet is ingevuld. De volledige lijst met validatieregels die fouten bevatten kunnen onder in bijlage 3 Validatieregels terug gevonden worden.

### <span id="page-13-0"></span>1.7.3 Resultaat 'problemen

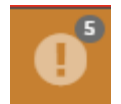

Het problemenpaneel kan je openklappen door te klikken op het icoontje dat het paneel verbergt: een witte cirkel met een oranje uitroepteken op een oranje achtergrond

Wanneer er geen kritieke fouten gedetecteerd zijn, is je bestand wel verwerkt maar indien er probleemmeldingen ontstaan zijn, kan het bestand nog steeds verbeterd worden. De aandachtspunten waaraan nog gewerkt moet worden, worden getoond in het paneel problemen. Problemen worden gegroepeerd per thema en gerangschikt van hoge prioriteit naar lagere prioriteit. Klik je daar vervolgens op een probleem, dan zoomt het kaartvenster naar dat punt of streng.

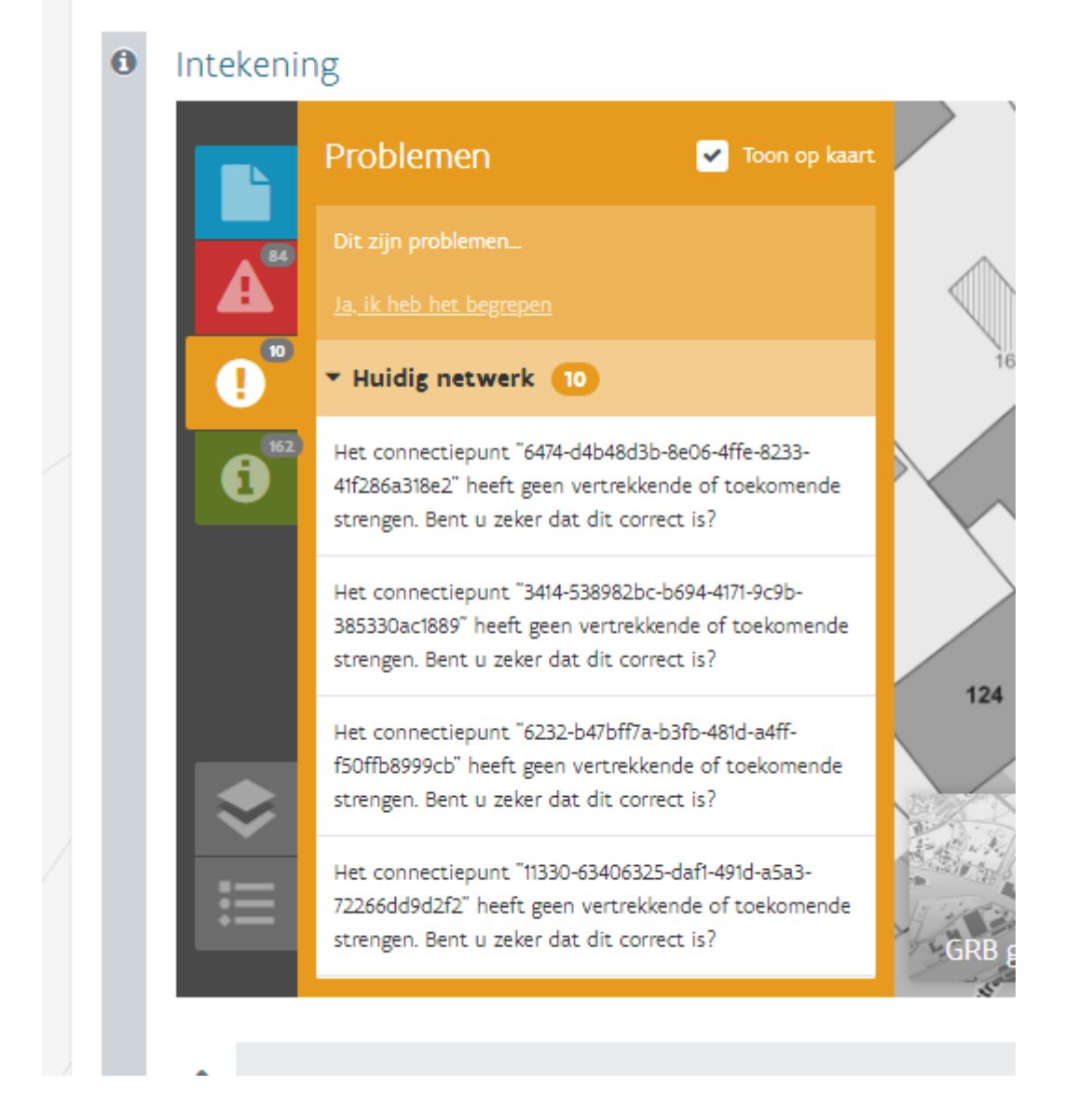

Je kan de problemen uit het opgeladen bestand visueel op de kaart verbergen/doen verschijnen door het vinkje rechts bovenaan in het paneel uit of aan te vinken. Indien "Toon op kaart" is aangevinkt, worden de problemen op kaart 'gemarkeerd' aan de hand van een oranje overlay.

### <span id="page-14-0"></span>1.7.4 Resultaat 'Transformaties'

Naast problemen en fouten kan een bestand ook transformaties bevatten. Voor deze meldingen moet de oplader in eerste instantie geen actie ondernemen. Deze transformatie omvatten vooral verrijkingen van de aangeleverde gegevens.

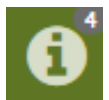

Het transformatie -paneel kan je openklappen door in het panelenvenster te klikken op het icoontje dat het paneel verbergt: Een groene "i" in een witte cirkel op een groene achtergrond.

Transformaties worden gegroepeerd per thema en onderwerp en gerangschikt van hoge prioriteit naar lagere prioriteit.

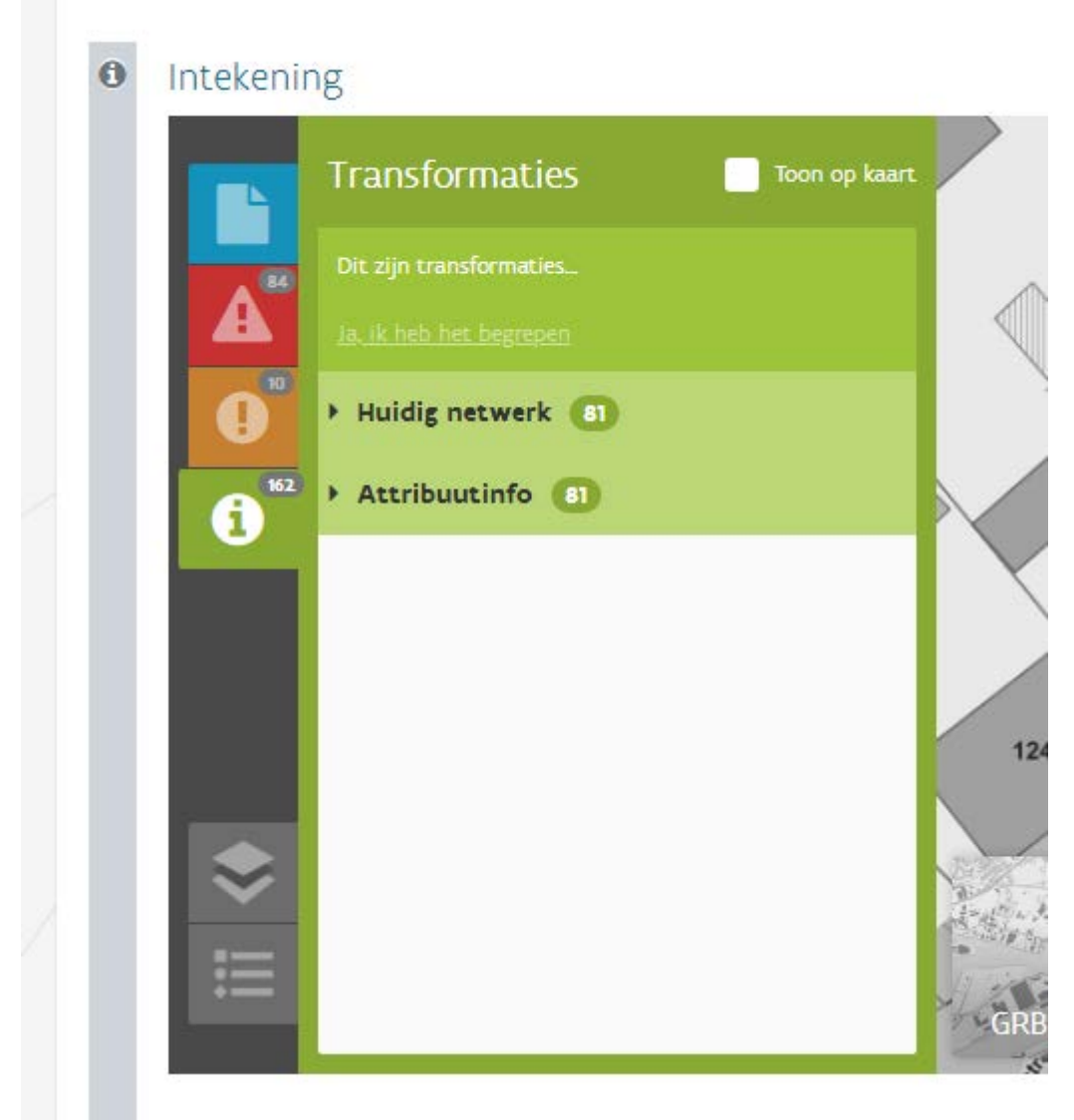

Klik je vervolgens op een transformatie , dan zoomt het kaartvenster naar dat punt.

Je kan de transformaties uit het opgeladen bestand visueel op de kaart verbergen/doen verschijnen door het vinkje rechts bovenaan in het paneel uit of aan te vinken. Indien "Toon op kaart" is aangevinkt" dan worden de transformaties in een groene overlay gemarkeerd op de kaart. Bij dit paneel is het vinkje 'Toon op kaart' standaard uitgevinkt.

Opgelet! Een opgeladen bestand dat enkel transformaties bevat, kleurt groen. Er zijn immers geen fouten of problemen vastgesteld.

\\\\\\\\\\\\\\\\\\\\\\\\\\\\\\\\\\\\\\\\\\\\\\\\\\\\\\\\\\\\\\\\\\\\\\\\\\\\\\\\\\\\\\\\\\\\\\\\\\\\\\\\\\\\\\\\\\\\\\\\\\\\\\\\\\\\\\\\\\\\\\\\\\\\\\\\\\\ AWIS PROJECTEN – HANDLEIDING INTEKENING RIOLERINGSPROJECTEN

# <span id="page-16-0"></span>**2 VALIDATIEREGELS**

Zoals in het vorige hoofdstuk is uitgelegd, worden verschillende validatieregels gehanteerd om het formaat en de inhoud van de opgeladen shapefile te controleren.

Het overzicht van deze regels is terug te vinden in bijlage 3 Validatieregels.

# <span id="page-16-1"></span>**3 EENVOUDIGE VOORBEELDEN**

In dit hoofdstuk worden enkele eenvoudige voorbeelden gepresenteerd die telkens ingaan op een specifieke vraag, zoals bijvoorbeeld: hoe kan ik een nieuwe streng intekenen? Dit is de legende die gebruikt wordt in de voorbeeldschetsen:

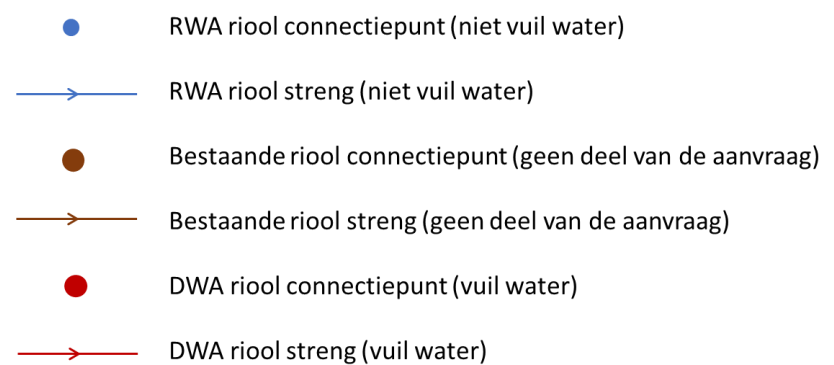

In deze voorbeelden wordt niet ingegaan op generieke regels (zoals bv elke streng moet een begin- en eindpunt hebben), om een duidelijke focus te bewaren op de situaties die we wensen te verduidelijken.

# <span id="page-17-0"></span>3.1 Het aanleggen van een nieuwe rioolstreng

#### **Doel: Het aanleggen van een nieuwe streng die afwaarts connecteert op bestaande infrastructuur.**

Wat is er specifiek aan deze shapefile:

- Het gaat om een nieuwe streng, met een nieuw begin- en eindpunt. Om aan te duiden dat het om een nieuwe streng gaat, moet het aanlegproject (veld "aanlpr") de waarde "true" krijgen.
- De nieuwe ingetekende rioolstreng moet aansluiten op de bestaande infrastructuur. Dit kan eenvoudig gebeuren door het eindpunt van de streng te plaatsen op minder dan vijf meter afstand van een al bestaande streng.
- Vul als begin- en eindpunt ID van de strengen in de aanvraag de ID's uit het veld "ID" van de punten in de aanvraag.

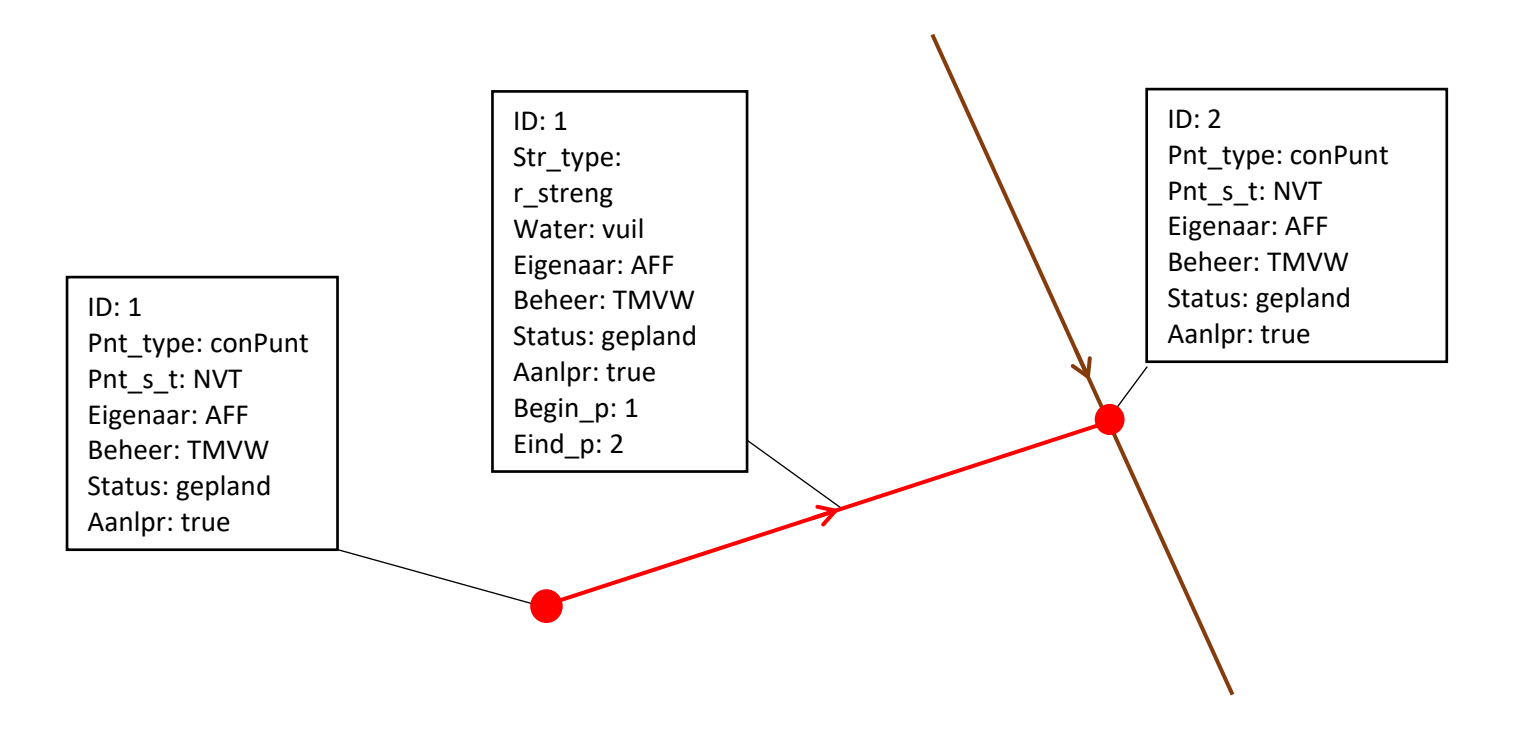

# <span id="page-18-0"></span>3.2 Het aanleggen van een nieuwe rioolstreng die aansluit op een bestaand connectiepunt

#### **Doel: Vanuit de intekening heel specifiek aanduiden op welk connectiepunt moet aangesloten worden.**

Bemerk dat de applicatie standaard zoekt naar een infrastructuurelement binnen de 5 meter om op te connecteren (zie vorig voorbeeld), maar in dit geval wensen we toch expliciet mee te geven op welk punt.

- De streng en zijn beginpunt worden analoog als het vorige voorbeeld ingevuld.
- Het eindpunt (van de streng) moet verwijzen naar het bestaande connectiepunt uit de Rioolinventaris. Hiertoe worden volgende zaken gecontroleerd:
	- o Het eindpunt moet binnen de 10 meter van het bestaande connectiepunt liggen.
	- o Het veld "Ext\_id" van het eindpunt moet de VMM\_CODE van het bestaande connectiepunt bevatten.
	- o Het eindpunt wordt aangeduid als zijnde renovatie ipv nieuw: het veld "renopr" moet de waarde "true" krijgen
	- o Andere attributen van het eindpunt mogen gekopieerd worden van het bestaande connectiepunt, of overschreven indien wijzigingen nodig zijn.

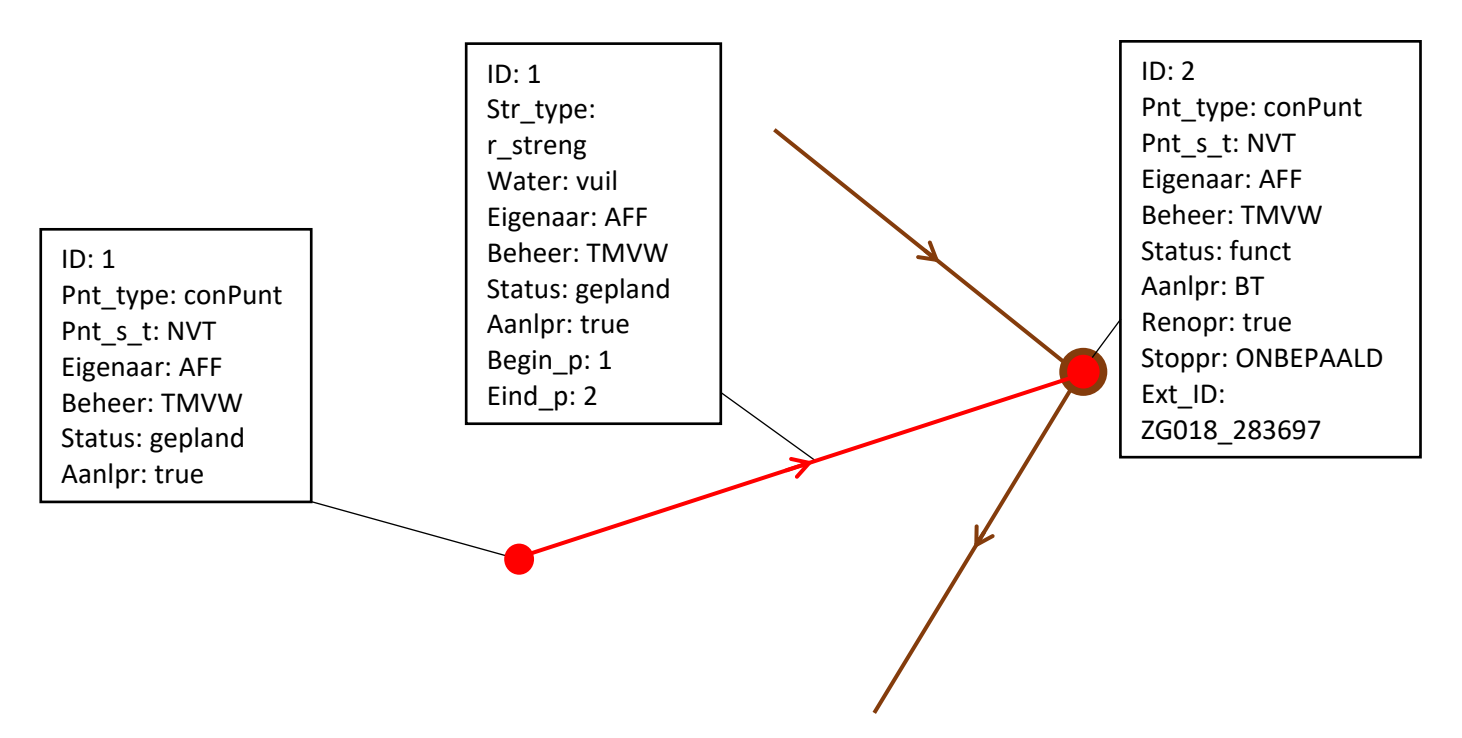

## <span id="page-19-0"></span>3.3 Het renoveren van een bestaande rioolstreng

#### **Doel: Het aanduiden van een bestaande streng uit de Rioolinventaris die gerenoveerd moet worden.**

Volgende stappen leiden tot een correcte streng:

- Neem een kopie van de te renoveren rioolstreng en de begin- en eindpunten van deze streng en voeg deze respectievelijk toe aan de laag "streng" en de laag "punt" uit de template.
- Het in te dienen project dient als renovatieproject te worden ingegeven bij de rioolstreng en de begin- en eindpunten (veld "renopr" = true).
- Bestaande velden aanpassen indien attribuutwaarden veranderen door de renovatie.
- VMM\_code bestaande/herbruikte punt/streng in veld "Ext\_id".

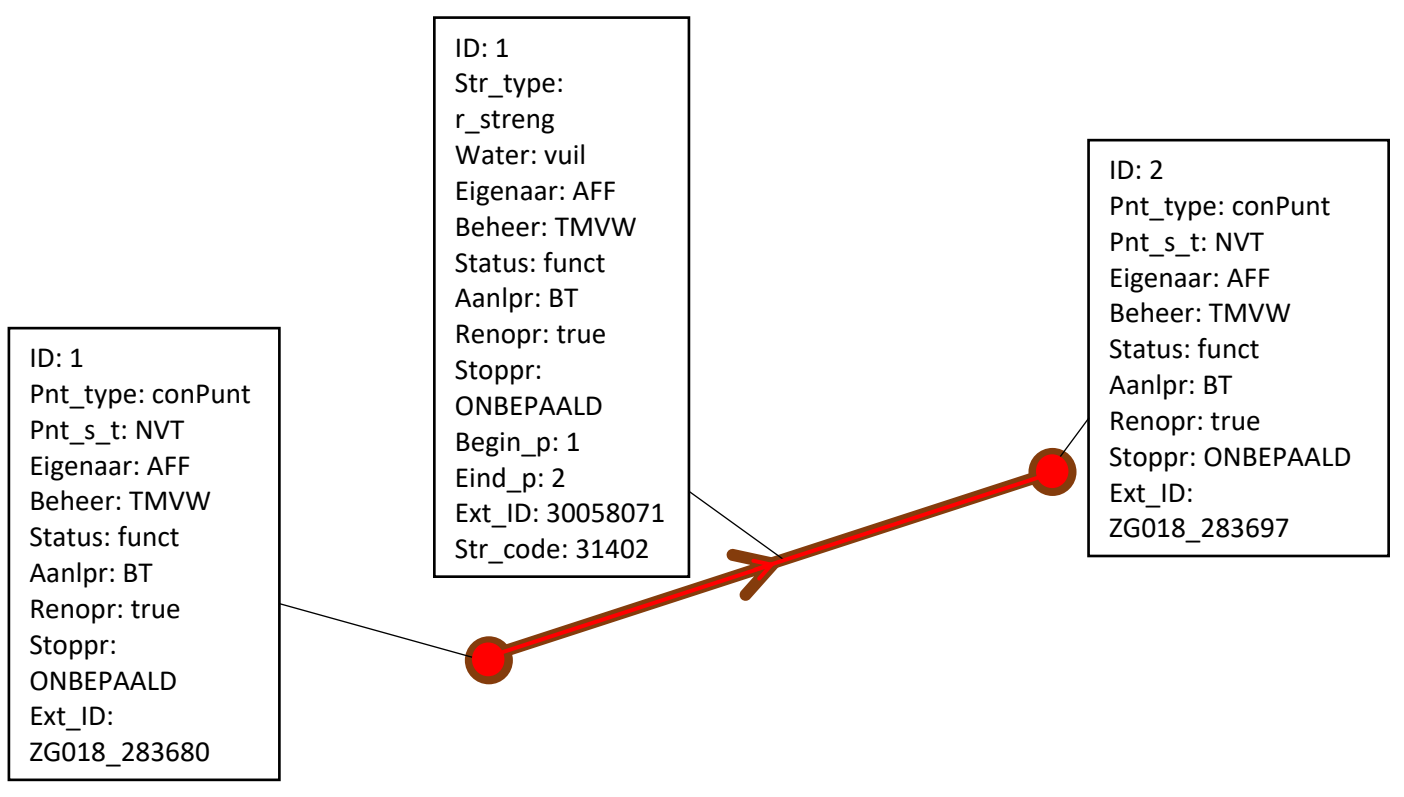

# <span id="page-20-0"></span>3.4 Het vervangen van een streng door een nieuwe leiding die een ander traject volgt

### **Doel: Een bestaande streng wordt buitengebruik gesteld of afgebroken en vervangen door een nieuwe streng die een ander traject volgt of op een andere locatie ligt.**

Volgende stappen leiden tot een correcte streng:

- Neem een kopie van de te vervangen rioolstreng en de begin-en eindpunten van deze streng. Voeg deze respectievelijk toe aan de laag "streng" en de laag "punt" uit de template.
- Het nieuwe project dient als stopproject te worden ingegeven bij de te vervangen rioolstrengen (veld "stoppr" > true). Indien een of beide van de begin- en eindpunten ook buiten dienst worden gezet moet het nieuwe project als stopproject bij deze begin- en eindpunten worden aangegeven.
- Voor punten en strengen met als stopproject het nieuwe project moet de status aangepast worden naar buitengebruik of afgebroken (veld "status" > buitgebr of afgebr).
- Als een of beide van de begin- en eindpunten van de te vervangen rioolstreng in gebruik blijven moet het nieuwe project bij deze punten als renovatieproject worden ingegeven (veld "renopr" > true).
- De vervangingsstreng kan ingetekend worden zoals een nieuwe streng wordt aangevraagd. De begin- en eindpunten van deze nieuwe strengen kunnen van de te vervangen streng komen, in dit geval moet er geen extra kopie genomen worden van deze begin- en eindpunten, de kopie van de punten genomen voor de te deactiveren streng kan hergebruikt worden
- VMM\_code bestaande/herbruikte punt/streng in veld "Ext\_id".

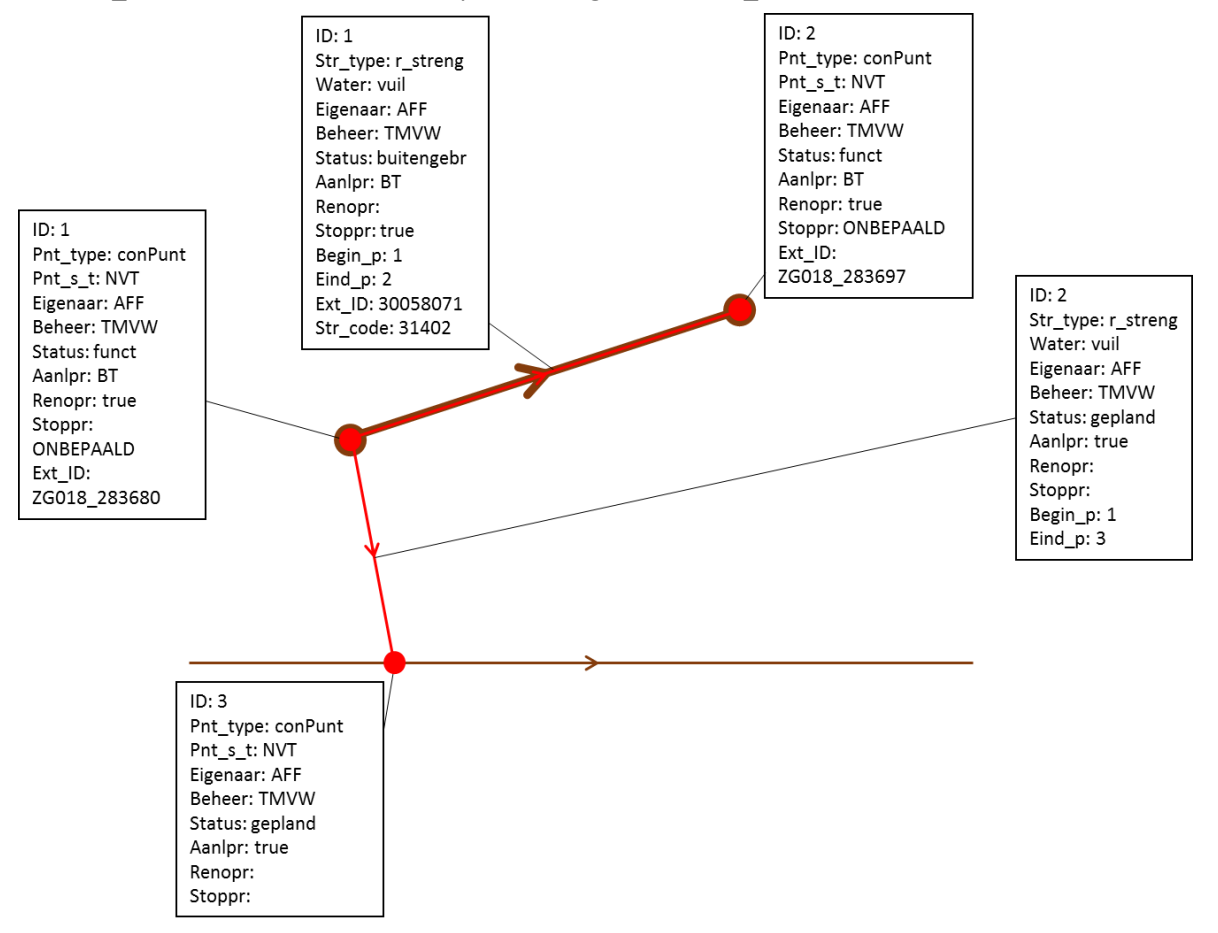

# <span id="page-21-0"></span>3.5 Hergebruik bestaande riool voor RWA 1

### **Doel: Hergebruik bestaande riool voor RWA en aanleggen nieuwe riool voor DWA (nieuw startpunt RWA)**

Volgende stappen leiden tot een correcte grafische aanvraag:

- Neem een kopie van de rioolstreng die gebruikt zal worden als RWA en de begin- en eindpunten van deze streng en voeg deze respectievelijk toe aan de laag "streng" en de laag "punt" uit de template.
- **Opgelet: bij het hergebruik een bestaande rioolstreng als RWA mogen de riolen die aansluiten op deze streng in principe zowel stroomafwaarts als stroomopwaarts geen DWA zijn of vuil water transporteren. Een projectaanvraag voor het hergebruik van een bestaande riool als RWA zal nooit uit 1 rioolstreng in het netwerk mogen bestaan, zoals in dit voorbeeld. Alle strengen zowel stroomopwaarts als stroomafwaarts tot aan het lozingspunt RWA strengen zijn en moeten bij elke aanvraag geëvalueerd worden.**
- Het nieuwe project dient als renovatieproject te worden ingegeven bij de bestaande rioolstreng en de bestaande begin- en eindpunten (veld "renopr" > true).
- Het watertype van de rioolstreng die hergebruikt wordt als RWA moet aangepast worden naar niet vuil water (veld "water" > n\_vuil).
- Bestaande velden aanpassen indien attribuutwaarden veranderen door het hergebruik van de riool als RWA.
- Teken een nieuw beginpunt in aan het begin van de RWA streng. Dit wordt ingetekend als een normaal punt.
- De nieuwe DWA-streng die de bestaande DWA streng vervangt kan ingetekend worden als een nieuwe streng met een bestaand connectiepunt. De kopie van het beginpunt wordt gebruikt als de het startpunt van de nieuwe DWA streng. Het einde van deze DWA-streng kan een nieuw punt zijn of een bestaand punt met watertype vuil water.
- VMM code bestaande/herbruikte punt/streng in veld "Ext\_id".

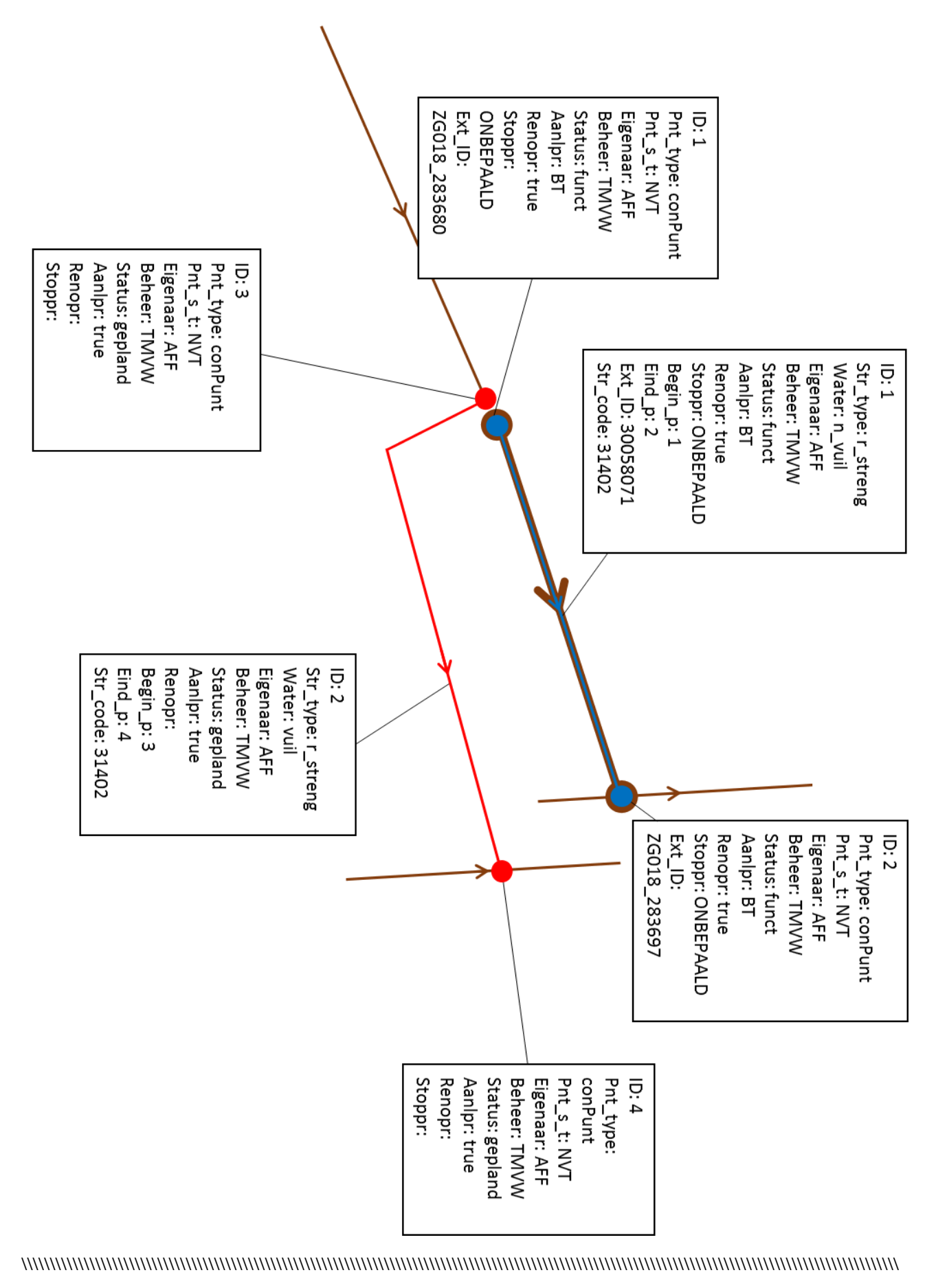

# <span id="page-23-0"></span>3.6 Hergebruik bestaande riool voor RWA 2

### **Doel: Hergebruik bestaande riool voor RWA en aanleggen nieuwe riool voor DWA (hergebruik DWA punt als startpunt RWA)**

Volgende stappen leiden tot een correct grafische aanvraag:

- Neem een kopie van de rioolstreng die gebruikt zal worden als RWA en de begin- en eindpunten van deze streng en voeg deze respectievelijk toe aan de laag "streng" en de laag "punt" uit de template.
- **Opgelet: bij het hergebruik een bestaande rioolstreng als RWA mogen de riolen die aansluiten op deze streng in principe zowel stroomafwaarts als stroomopwaarts geen DWA zijn of vuil water transporteren. Een projectaanvraag voor het hergebruik van een bestaande riool als RWA zal nooit uit 1 rioolstreng in het netwerk mogen bestaan, zoals in dit voorbeeld. Alle strengen zowel stroomopwaarts als stroomafwaarts tot aan het lozingspunt RWA strengen zijn en moeten bij elke aanvraag geëvalueerd worden.**
- Het watertype van de rioolstreng die zal hergebruikt worden als RWA moet aangepast worden naar niet vuil water (veld "water" > n\_vuil).
- Bestaande velden aanpassen indien attribuutwaarden veranderen door het hergebruik van de riool als RWA.
- De nieuwe DWA-streng die de bestaande streng vervangt kan ingetekend worden als een nieuwe streng met nieuwe connectiepunten.
- VMM code bestaande/herbruikte punt/streng in veld "Ext\_id".
- Het nieuwe project dient als renovatieproject te worden ingegeven bij de bestaande rioolstrengen (ook de nieuwe RWA-streng) en de bestaande begin- en eindpunten (veld "renopr" > true). In de nieuwe DWA-streng moet het nieuwe project als aanlegproject worden ingegeven (veld "aanlpr" > "true").

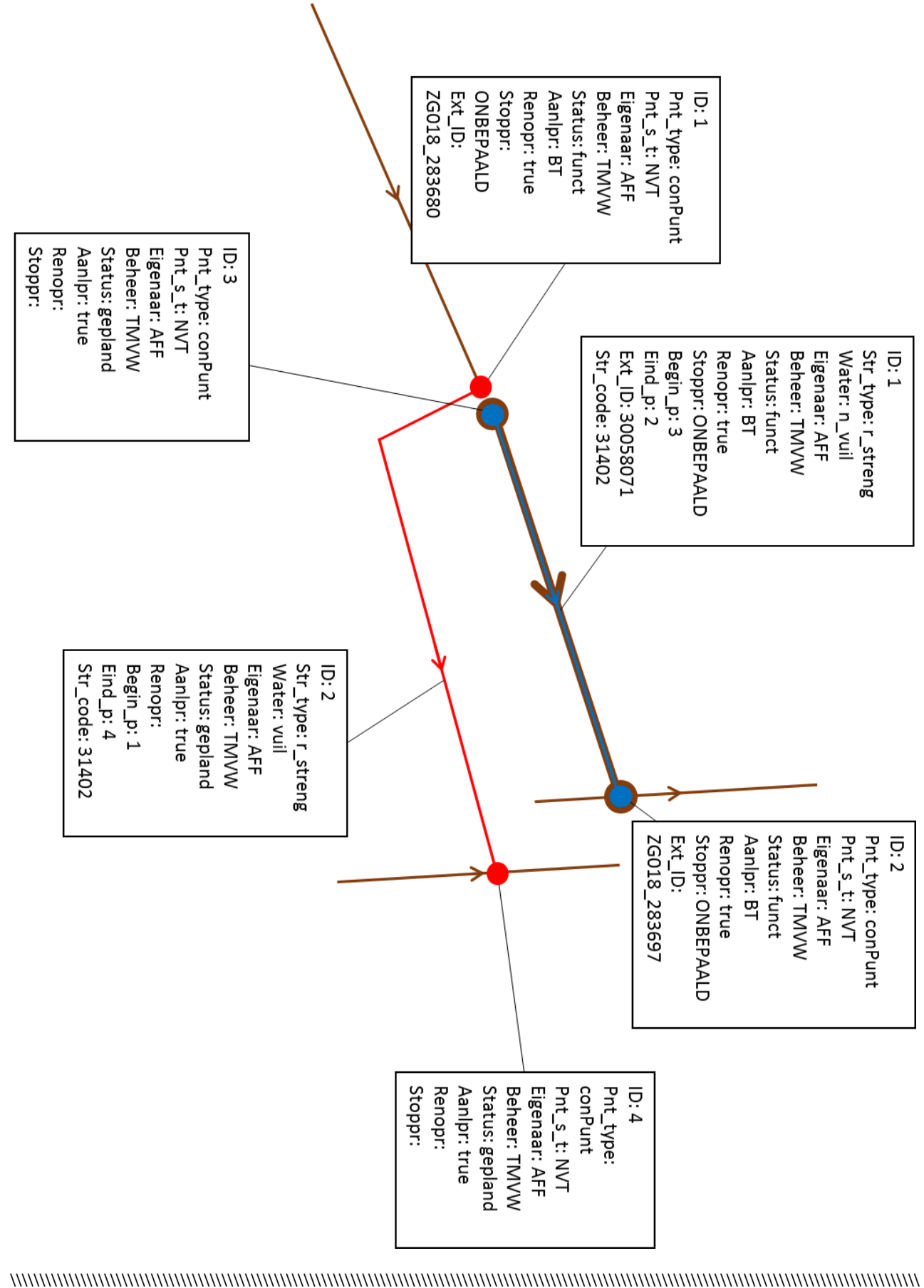

# <span id="page-25-0"></span>3.7 Het vervangen van een uitlaat door het verlengen van een streng

#### **Doel: Hoe moet ik een uitlaat afsluiten en deze vervangen door een streng?**

Volgende stappen leiden tot een correct grafische aanvraag:

- Kopieer de bestaande uitlaat naar de laag punten. Voer het nieuw aan te vragen project in als stopproject bij deze uitlaat (veld "stoppr" > true) en de status van de uitlaat moet aangepast worden naar buitengebruik of afgebroken (veld "status" > buitgebr of afgebr).
- De VMM code van de uitlaat moet ingevuld worden in het veld "Ext id" en ook in het veld "ID".
- Voeg op de locatie van de stopgezette uitlaat een nieuw connectiepunt toe. Dit nieuwe connectiepunt verwijst niet naar de VMMcode van de stopgezette uitlaat en is het startpunt van de streng die de uitlaat vervangt.
- Teken een nieuwe streng met het connectiepunt ingetekend op de locatie van de uitlaat als startpunt.
- Eigen ID uniek voor de aanvraag in veld "ID", behalve voor de stop te zetten uitlaat waar het ID de VMMcode is.

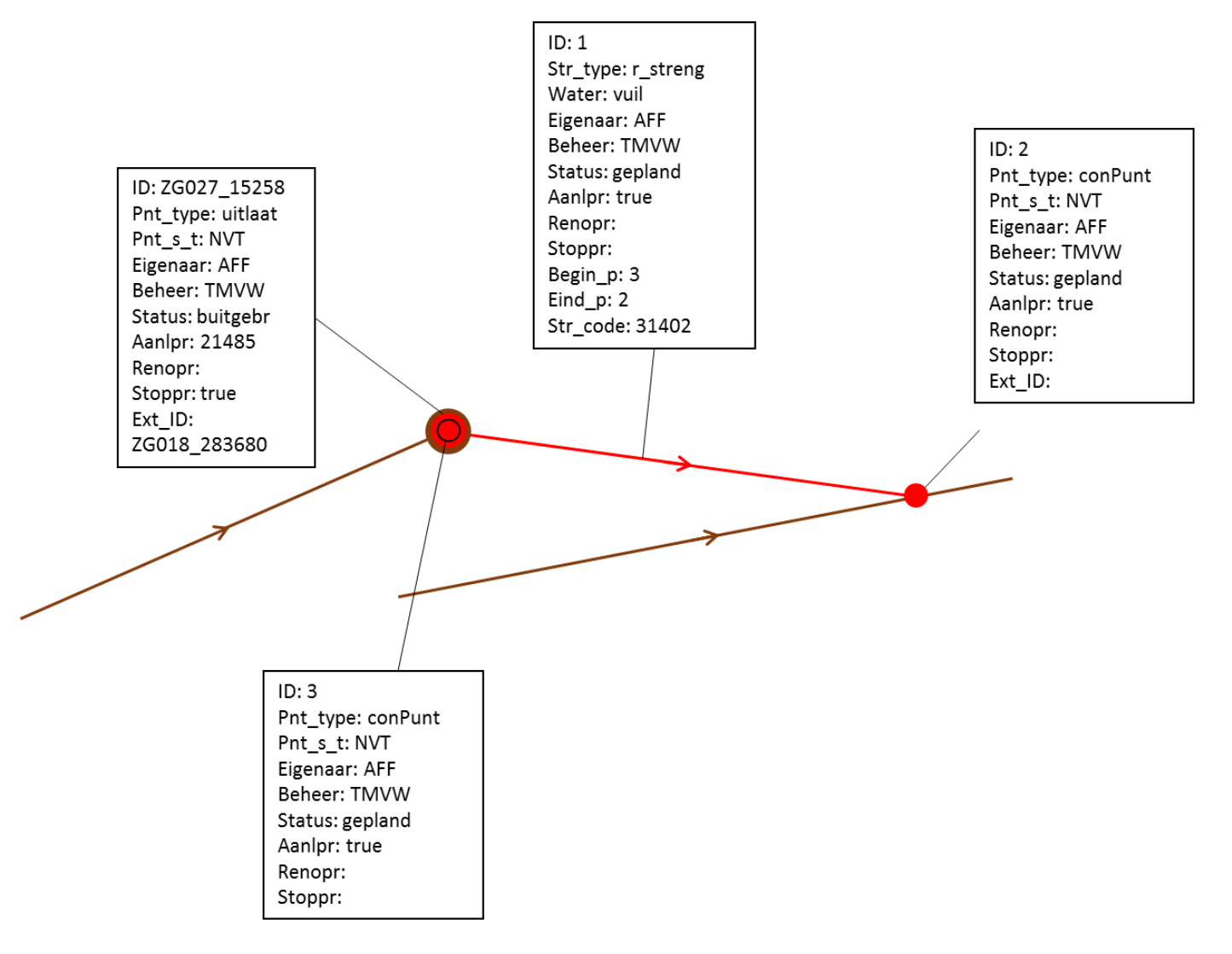

<sup>\\\\\\\\\\\\\\\\\\\\\\\\\\\\\\\\\\\\\\\\\\\\\\\\\\\\\\\\\\\\\\\\\\\\\\\\\\\\\\\\\\\\\\\\\\\\\\\\\\\\\\\\\\\\\\\\\\\\\\\\\\\\\\\\\\\\\\\\\\\\\\\\\\\\\\\\\\\</sup>

# <span id="page-26-0"></span>3.8 Het aanleggen van een pomp, persleiding of drukleiding

### **Doel: Hoe moet ik een pomp intekenen? En hoe teken ik een persleiding of drukleiding?**

Volgende stappen leiden tot een correct grafische aanvraag:

- Teken een pomp in op de locatie van de pompinstallatie. Dit kan door een punt in te teken met als punttype pomp (veld "pnt\_type" > "gemaal"). Het puntsubtype (veld "pnt\_s\_t") kan gebruikt worden om aan te geven of het hier over een pomp gaat of over een vijzel (respectievelijk codes "pompK" en "vijzelK"). De riolering komt tot aan het pomppunt door nieuw aan te leggen strengen ,die zich ook in de aanvraag voor het project met de pomp bevinden, of bestaande rioleringsstrengen.
- Teken een streng in met als strengtype een pompstreng vertrekkend van het pomppunt. Deze pompstreng is de eerste streng stroomafwaarts gelegen van de pompinstallatie of een virtuele abstractie van de route die het afvalwater volgt van de pomp totdat het water de pompinstallatie verlaat (veld "str\_type" > pomp).
- Een gewoon connectiepunt kan ingetekend worden als eindpunt van de pompstrengen.
- De leiding vertrekkend uit het connectiepunt waar de pompstreng eindigt zal typisch een persleiding of een drukleiding zijn tenzij de pomp is van het type vijzel wanneer andere types leiding waarschijnlijker zijn.
- Een persleiding of drukleiding kan ingetekend worden door een normale streng te tekenen die start vanuit een connectiepunt waar een pompstreng toekomt en in het afvoertype van de streng in te vullen als pers- of drukleiding (veld "afvoer" > respectievelijk: "pers" of "druk"). Een persleiding bestaat typisch uit een lange leiding met een pomp aan het begin van de leiding en op deze leiding kunnen geen huizen aangesloten worden. Een drukleiding is een kortere leiding en vertoont meestal een patroon van korte drukleidingen met daar telkens een pomp tussen. Op een drukleiding kunnen wel huizen aangesloten worden.

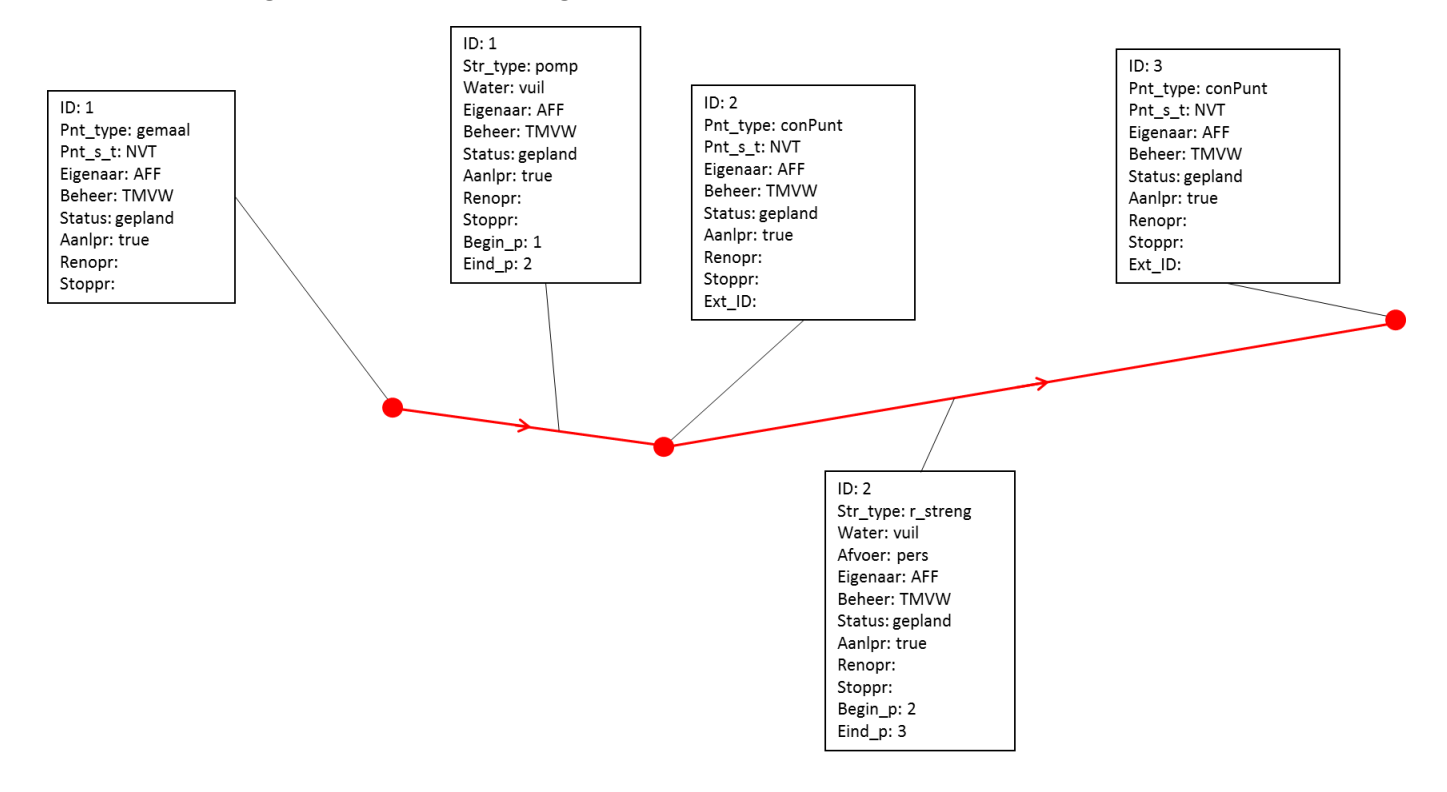

# <span id="page-27-0"></span>3.9 Het aanleggen van een overstort met uitlaat

### **Doel: Het intekenen van een overstortinstallatie met een lozing na overstort via een uitlaat.**

Volgende stappen leiden tot een correcte grafische aanvraag:

- Teken een overstort in op de locatie waar de riolering de overstortinstallatie binnenkomt. Dit kan door een punt in te teken met als punttype overstort (veld "pnt\_type" > "overst"). De riolering komt tot aan het overstortpunt door bestaande rioleringsstrengen of nieuw aan te leggen strengen die zich ook in de aanvraag voor het project met de overstort bevinden.
- Teken vertrekkend uit de overstortinstallatie in een streng met als strengtype een drempelstreng. Deze streng volgt het pad dat het afvalwater vormt wanneer het over de drempel van de overstort stroomt naar een uitlaat of RWA-streng. De drempelstreng begint bij het overstortpunt en eindigt op een normaal connectiepunt waar het afvalwater de overstortinstallatie/ -kamer verlaat. (veld "str\_type" > drempel).
- Een gewoon connectiepunt kan ingetekend worden als eindpunt van de drempelstreng. Teken de uitlaat in binnen vijf meter van de gracht of het VHA-segment waarin de uitlaat loost (veld "pnt\_type" > "uitlaat"). Indien het gaat over een gracht die geen deel uitmaakt van de VHA en niet aanwezig is in de rioolinventaris is het nodig dat de ontbrekende gracht ook wordt ingetekend (de connectie naar deze gracht gebeurt in dit geval niet door een uitlaat, maar door een connectiepunt). Deze gracht wordt volledig ingetekend tot deze aansluit op een VHA-segment (doormiddel van een uitlaat) of bestaande gracht in de rioolinventaris, deze gracht krijgt als status functioneel (veld "status" > funct).
- De connectie tussen het einde van de drempelstreng en de uitlaat kan ingetekend worden als een normale streng (zie 3.1).
- Naast een drempelstreng wordt er ook verwacht dat uit een overstortpunt een tweede streng vertrekt (niet noodzakelijk binnen de installatie gelegen) die de normale stroomrichting van het afvalwater weergeeft. Hiervoor zijn verschillende mogelijkheden:
	- 1. Het overstortpunt vervangt een bestaand connectiepunt (het connectiepunt wordt net als bij een streng stopgezet en het overstortpunt wordt op dezelfde locatie ingetekend): De stroomafwaartse streng van het connectiepunt wordt analoog aan een te renoveren streng opgenomen in het grafische gedeelte van de projectaanvraag.
	- 2. Er wordt een nieuw overstortpunt ingetekend niet aansluitend op een bestaande rioolstreng: Vertrekkend vanuit het overstortpunt wordt 1 streng ingetekend die dan verder aansluit op het normale vuil-water rioleringsnetwerk.
	- 3. Het overstortpunt wordt midden op een bestaande rioolstreng ingetekend op een locatie waar nog geen connectiepunt bestaat: De bestaande rioolstreng moet vervangen worden door twee aparte strengen. Een streng die gaat van het beginpunt van de bestaande rioolstreng tot het overstortpunt en een streng die vertrekt van het overstortpunt en eindigt in het eindpunt van de bestaande streng. De procedure voor het vervangen van een bestaande rioolstreng kan hiervoor gevolgd worden, de nieuwe strengen moet op dezelfde locatie liggen en hetzelfde pad volgen als de bestaande streng.

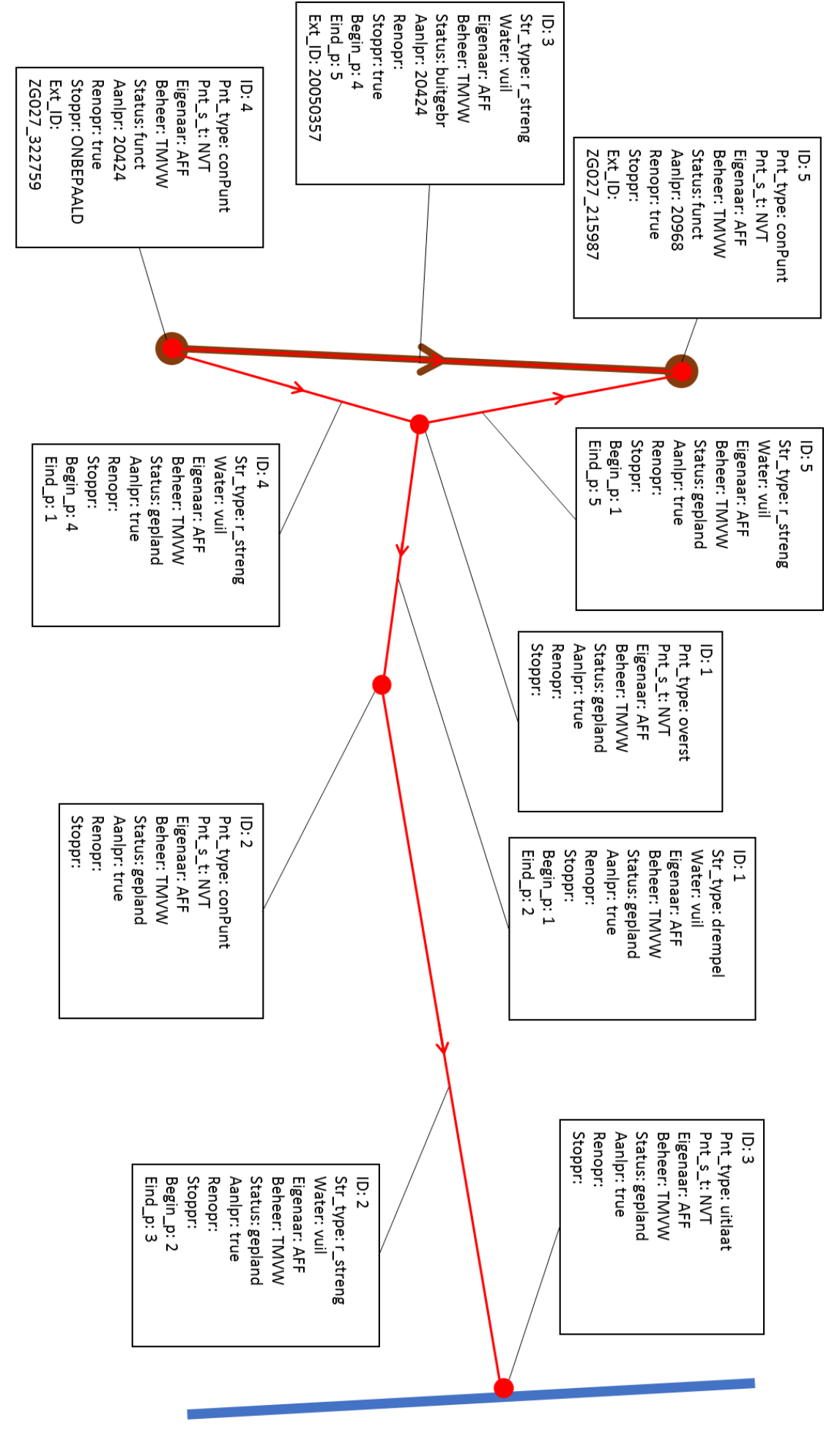

## <span id="page-29-0"></span>3.10 Een streng weg nemen

### **Doel: Hoe een streng buiten gebruik stellen of afbreken.**

Volgende stappen leiden tot een correct grafische aanvraag:

- Neem een kopie van de rioolstreng die verwijdert en de begin- en eindpunten van deze streng en voeg deze respectievelijk toe aan de laag "streng" en de laag "punt" uit de template.
- Het nieuwe project dient als stopproject te worden ingegeven bij de te verwijderen rioolstreng (veld "stoppr" > true). Indien een of beide van de begin- en eindpunten ook buiten dienst worden gezet moet het nieuwe project als stopproject bij deze begin- en eindpunten worden aangegeven. Let erop dat tussen twee rioolstrengen er altijd een bestaand connectiepunt is.
- Voor punten en strengen met als stopproject het nieuwe project moet de status aangepast worden naar buitengebruik of afgebroken (veld "status" > buitgebr of afgebr).
- Als een of beide van de begin- en eindpunten van de te vervangen rioolstreng in gebruik blijven moet het nieuwe project bij deze punten als renovatieproject worden ingegeven (veld "renopr" > true).
- VMM code bestaande/herbruikte punt/streng in veld "Ext id".

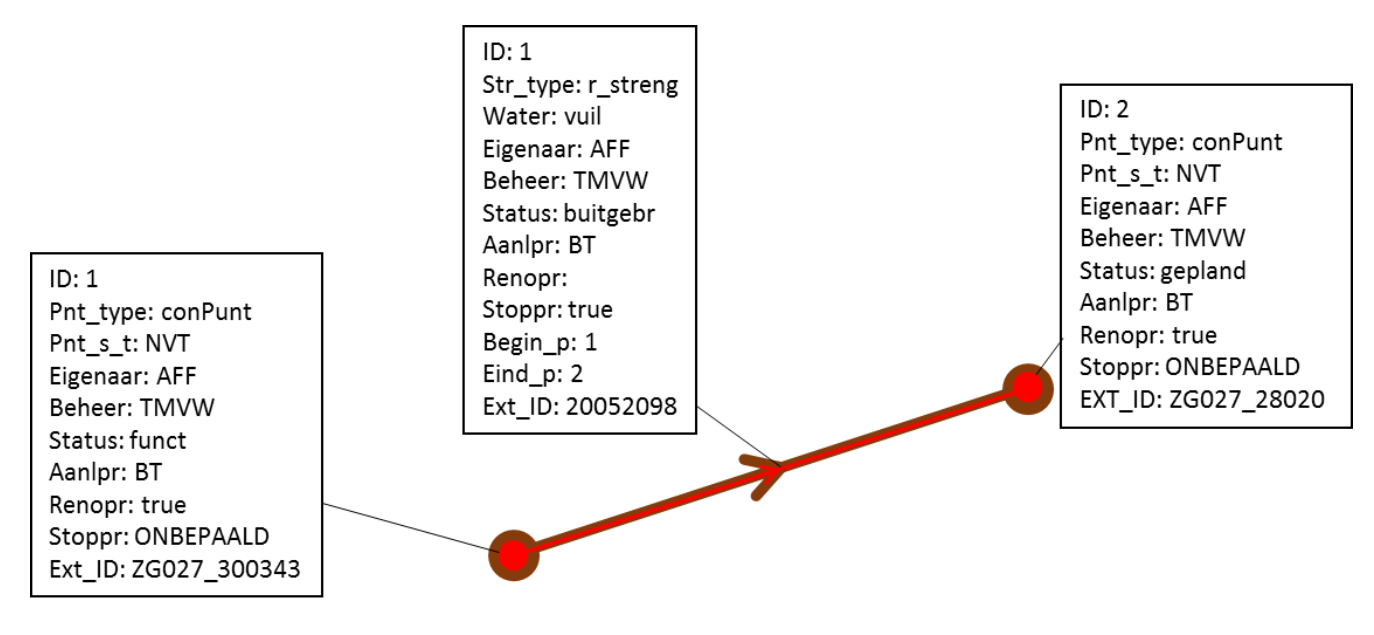

# <span id="page-30-0"></span>**4 FREQUENT VOORKOMENDE FOUTEN/PROBLEMEN EN HUN OPLOSSING**

In AWIS projecten worden nog niet geprogrammeerde aanvragen ter beschikking gesteld voor eventuele herindiening. Deze aanvragen zijn digitaal ingevoerd op basis van de eerdere op papier aangeleverde informatie. De intekeningen zullen in bepaalde gevallen moeten aangepast worden. Hiertoe is het noodzakelijk dat u via de aanvraag het bestand download, door het aanklikken van het bestand opgenomen in het intekeningscherm.

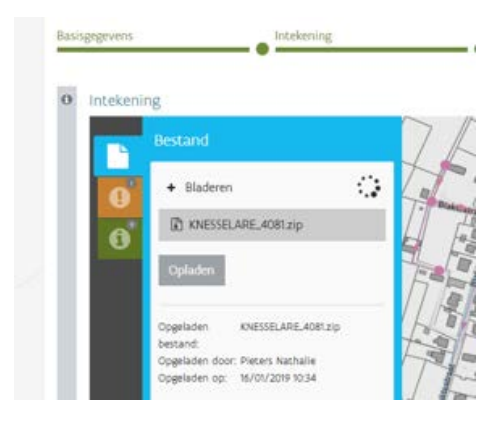

De shape zal in uw downloadmap, lokaal, beschikbaar zijn. De bestanden dienen uitgepakt en via een geografische tool (QGIS, ArcMap, ..) aangepast te worden. Na aanpassing moet u de bestanden opnieuw als ZIP-file bewaren en dient u de nieuwe ZIP op te laden door op de knop 'opladen' te klikken en het bestand aan te geven. Na het opladen zullen opnieuw de validatieregels worden toegepast.

Voor de beschikbaar gestelde shapefile worden onderstaand de meest voorkomende fouten en hun oplossingen opgelijst zodat u onmiddellijk aan de slag kan voor de aanpassing van uw files.

### <span id="page-30-1"></span>4.1 Fouten

### <span id="page-30-2"></span>4.1.1 In de laag streng hebben (2) record(s) geen of een niet unieke ID

Elke record binnen eenzelfde shapefile dient een uniek ID te hebben. Als je ID's aanpast, let er dan ook altijd op dat de verwijzingen naar begin- en eindpunten vanuit de strengen correct blijven.

<span id="page-30-3"></span>4.1.2 Bij streng \*\*\* komen de coördinaten van het beginpunt \*\*\* niet overeen met de begincoördinaten van de streng (afstand meer dan 5 meter)

Als je deze fout krijgt controleer je best 2 dingen :

- Ligt het beginpunt verder dan 5 meter van het beginpunt van de streng? Zoja verplaats punt dan naar het begin van de streng (snappen)
- Kijk in de attributentabel van de streng of het beginpunt van de streng wel het juiste ID heeft en niet met een verkeerd beginpunt is verbonden.
- <span id="page-30-4"></span>4.1.3 In de laag "\*\*\*" is het veld beheerder niet correct ingevuld bij record "\*\*\*"

Dit is een verplicht veld en moet ingevuld worden volgens de keuzelijst **Organisatie**

\\\\\\\\\\\\\\\\\\\\\\\\\\\\\\\\\\\\\\\\\\\\\\\\\\\\\\\\\\\\\\\\\\\\\\\\\\\\\\\\\\\\\\\\\\\\\\\\\\\\\\\\\\\\\\\\\\\\\\\\\\\\\\\\\\\\\\\\\\\\\\\\\\\\\\\\\\\ AWIS PROJECTEN – HANDLEIDING INTEKENING RIOLERINGSPROJECTEN

<span id="page-31-0"></span>4.1.4 Het eindpunt "3433" sluit niet aan op de Rioolinventaris. Gelieve te controleren of de ligging correct is. Gelieve ook te controleren of dit punt geen uitlaat of infiltratieput moet zijn.

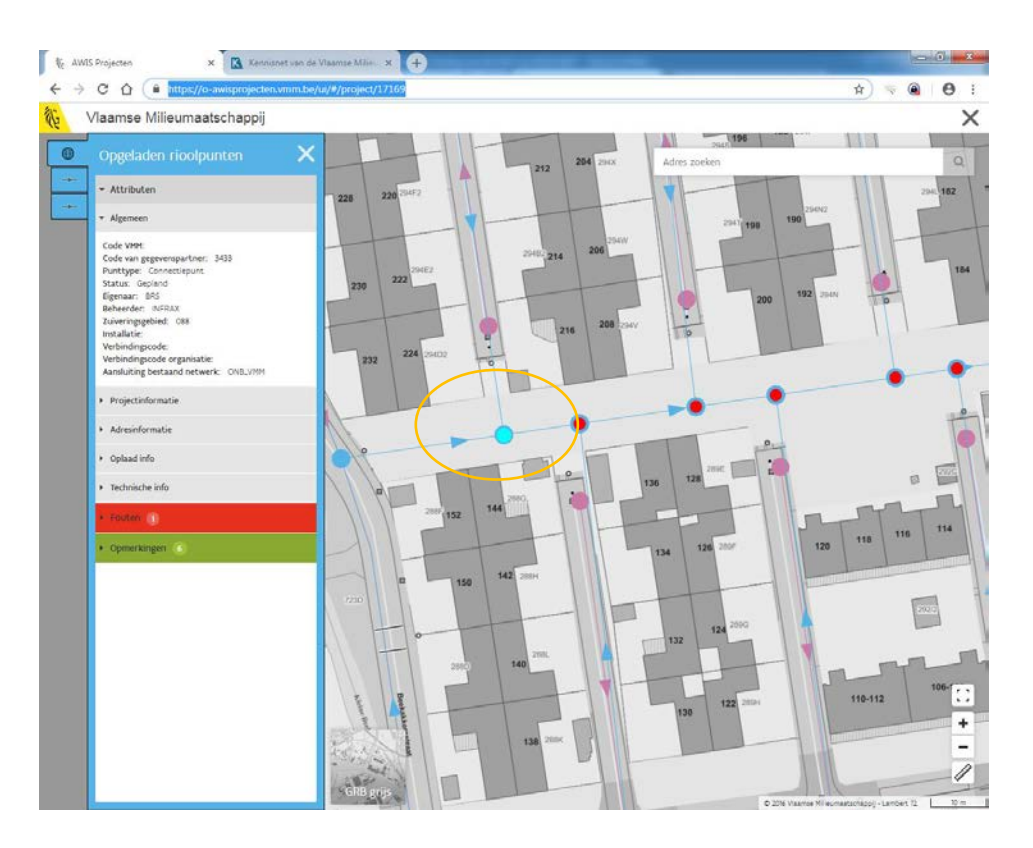

Mogelijke oplossingen:

- Maak er een infiltratieput of uitlaat van (als dit ook in werkelijkheid zo is)
	- o *Open de shapefile van Punt in een GIS-programma en maak van het pnt\_type een "uitlaat".*
- Sluit het aan op de rioolinventaris door het punt en bijhorende streng te verlengen tot het punt waar het aansluit op de rioolinventaris. Om een punt automatisch te doen aansluiten op de rioolinventaris mag het maximaal 5meter verwijderd zijn van de bestaande rioolinfrastructuur.
	- o *Editeren in een GIS-programma, als achtergrond laadt je best de WMS van de rioolinventaris in zodat je kan snappen.*
- Editeer de streng zodanig zodat het aansluit op de langslopende streng van het project (zie vb)
	- o *Connectiepunt snappen naar streng, streng in 2 splitsen op die locatie, begin- en eindpunten correct zetten.*

### <span id="page-31-1"></span>4.1.5 Bij streng "10296" is er geen gekend begin- of eindpunt ingevuld

Elke streng moet verplicht een begin- en eindpunt hebben. Als dit ontbreekt dan moet je ofwel een nieuw punt aanmaken of het begin- of eindpunt invullen bij de attributen van de streng (het ID invullen van een reeds bestaand punt in je eigen shapefile).

*Editeren in een GIS-programma, nieuw punt aanmaken of streng verlengen.*

<span id="page-32-0"></span>4.1.6 Bepaalde strengen, punten en/of installaties bevinden zich buiten het gebied bepaald door de gekozen gemeente en nevengemeenten

Mogelijke oplossingen:

- De punten/strengen manueel editeren zodat ze binnen het gekozen gebied vallen
- Indien het project effectief ook op het grondgebied van de naburige gemeente ligt, een nevengemeente toevoegen in het vorige scherm (druk op vorige onderaan links). De nevengemeente krijgt hiervan ook een melding. Als je een verandering maakt in de gemeente/nevengemeente, kan je best steeds je shapefile opnieuw opladen.
- <span id="page-32-1"></span>4.1.7 Vanuit overstort "\*\*" moet minstens 1 streng vertrekken met het type "Drempel", en minstens 1 andere streng.

Voeg een drempelstreng toe zoals in onderstaand voorbeeld en vul de attributen correct is met behulp van de keuzelijsten

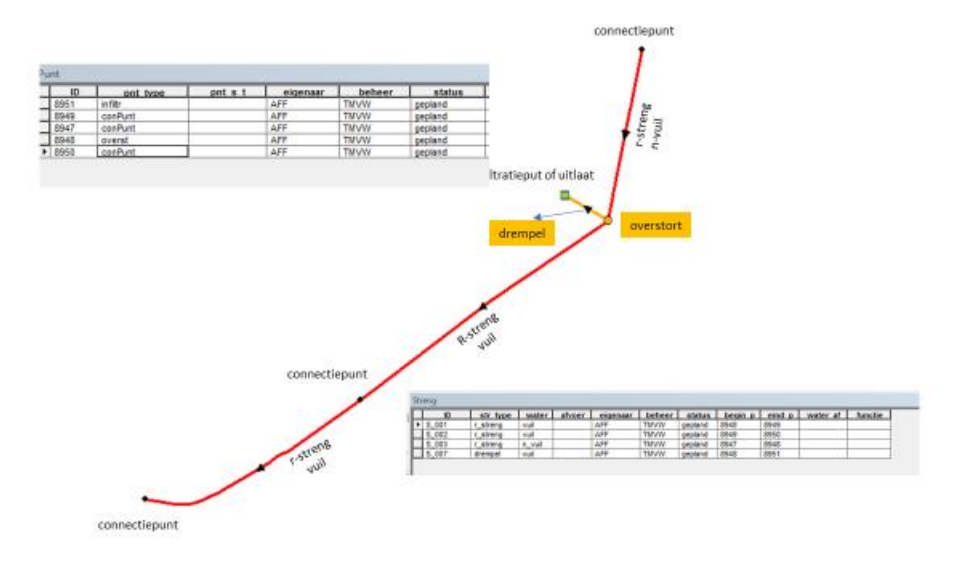

### <span id="page-32-2"></span>4.2 Problemen

<span id="page-32-3"></span>4.2.1 Er is een uitlaat of infiltratieput (ZG445\_331420) gevonden binnen de 10 meter van uw project. Gelieve deze mee op te nemen.

Als je uitlaten langs je traject wil saneren dan neem je die mee op in je shape. Je digitaliseert een punt op dezelfde plek als waar de uitlaat ligt in de WMS van de referentielaag, je neemt de attributen zo veel mogelijk over. Om de uitlaat te saneren vul je bij "stoppr" **true** in, bij ext\_ID de puntcode van VMM en bij ext\_ID\_V vul je VMM in.

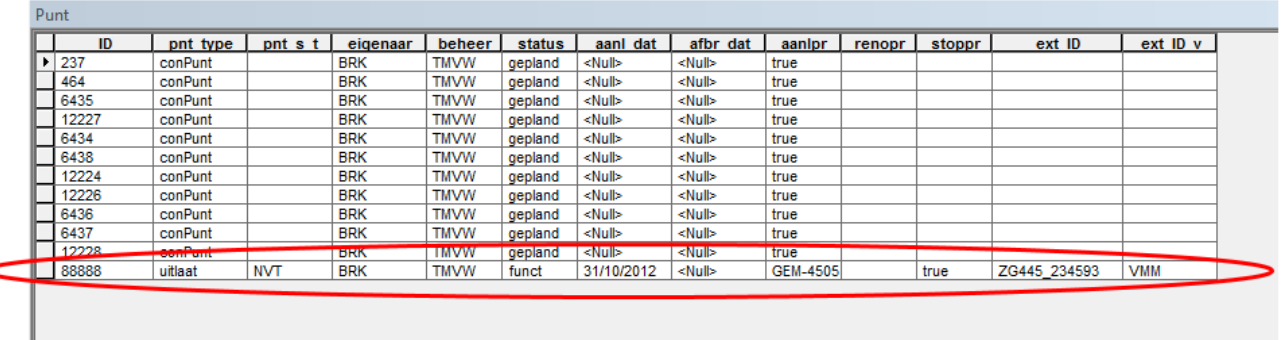

<span id="page-33-0"></span>4.2.2 Het connectiepunt "108" heeft geen vertrekkende of toekomende strengen. Bent u zeker dat dit correct is?

Controleer of het punt wel correct verbonden is met de bijhorende streng. Indien het nergens mee verbonden is, verwijder het punt dan.

<span id="page-33-1"></span>4.2.3 Uw project bevat geen RWA strengen. Gelieve te controleren of u die niet vergeten bent.

Indien uw project RWA bevat dan moet dit ook ingetekend worden in uw shapefile volgens dezelfde principes als DWA.

<span id="page-33-2"></span>4.2.4 In de laag "\*\*\*" is het "\*\*\*" niet correct ingevuld bij record "\*\*\*"

Open de shapefile in een GIS-programma en pas het attribuut aan volgens de keuzelijsten die je kan terugvinden **in bijlage 2 Keuzelijsten**